#### Lampiran 1. Surat Izin Penelitian

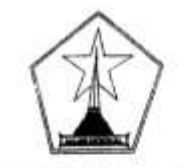

# PEMERINTAH KOTA MALANG

**DINAS KESEHATAN** JI.Simpang LA. Sucipto No.45 Telp. (0341) 406878, Fax(0341) 406879

Website: www.dinkes.malangkota.go.id / e-mail:dinkes@malangkota.go.id **MALANG** Kode Pos: 65124

Malang, 2 Juli 2019

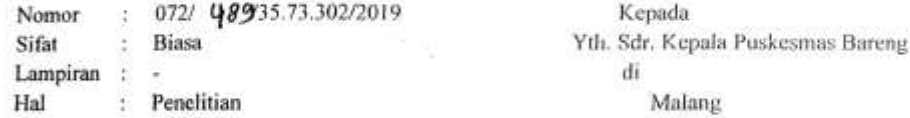

Dengan ini diberitahukan bahwa Mahasiswa Poltekkes Kemenkes Malang tersebut di bawah ini:

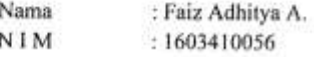

akan melaksanakan Penelitian mulai Tanggal 1 Juli s/d 30 September 2019, dengan judul : Media Edukasi Berbasis Hybird " Deteksi Dini Stunting Untuk Meningkatkan Pengetahuan Ibu Balita Terhadap Kejadian Stunting di Puskesmas Bareng"

Sehubungan dengan hal tersebut, dimohon Saudara untuk membantu memberikan data atau informasi yang diperlukan. Mahasiswa yang telah selesai melaksanakan Penelitian wajib melaporkan hasilnya kepada Kepala Dinas Kesehatan Kota Malang.

Demikian untuk mendapatkan perhatian.

a.n.KEPALA DINAS KESEHATAN **KOTA MALANG** SEKRETARIS DINAS,

Drs фt Pembina  $\mathbb{C}^l$   $l \neq l^l$ NIP. 19640807 199502 1 001

#### Lampiran 2. Sertifikat Etik

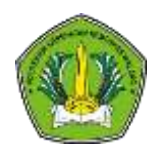

KOMISI ETIK PENELITIAN KESEHATAN *HEALTH RESEARCH ETHICS COMMITTEE* POLITEKNIK KESEHATAN KEMENKES MALANG *STATE POLYTECHNIC OF HEALTH MALANG*

#### **KETERANGAN LOLOS KAJI ETIK**

*DESCRIPTION OF ETHICAL APPROVAL "ETHICAL APPROVAL"*

*Reg.No.:498 / KEPK-POLKESMA/ 2019*

Protokol penelitian yang diusulkan oleh *The research protocol proposed by* Faiz Adhitya A

Peneliti Utama *Principal In Investigator* **Faiz Adhitya A**

Nama Institusi

*Name of the Institution* Poltekkes Malang

Dengan Judul

MEDIA EDUKASI BERBASIS *WEB* "DETEKSI DINI *STUNTING*" UNTUK MENINGKATKAN PENGETAHUAN IBU BALITA TERHADAP KEJADIAN *STUNTING* DI PUSKESMAS BARENG

#### *WEB-BASED EDUCATIONAL MEDIA "DETEKSI DINI STUNTING" TO INCREASE THE KNOWLEDGE OF MOTHERS OF CHILDREN UNDER FIVE TO THE INCIDENCE OF STUNTING AT THE BARENG COMMUNITY HEALTH CENTER*

Dinyatakan layak etik sesuai 7 (tujuh) Standar WHO 2011, yaitu 1) Nilai Sosial, 2) Nilai Ilmiah,

3) Pemerataan Beban dan Manfaat, 4) Risiko, 5) Bujukan/Eksploitasi, 6) Kerahasiaan dan Privacy, dan 7) Persetujuan Setelah Penjelasan, yang merujuk pada Pedoman CIOMS 2016. Hal ini seperti yang ditunjukkan oleh terpenuhinya indikator setiap standar.

*Declared to be ethically appropriate in accordance to 7 (seven) WHO 2011 Standards, 1) Social Values, 2) Scientific Values, 3) Equitable Assessment and Benefits, 4) Risks, 5) Persuasion/Exploitation, 6) Confidentiality and Privacy, and 7) Informed Concent, referring to the 2016 CIOMS Guidelines. This is as indicated by the fulfillment of the indicators of each standard.*

Pernyataan Laik Etik ini berlaku selama kurun waktu tanggal 22 Oktober 2019 sampai dengan 22 Oktober 2020 *This declaration of ethics applies during the period October 22, 2019 until October 22, 2020* 

> Malang, 22 Oktober 2019 Head of Committee

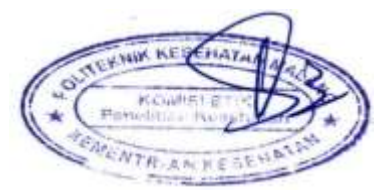

Dr. SUSI MILWATI, S.Kp, M.Pd

Lampiran 3. Informed Consent

## **LEMBAR PERSETUJUAN RESPONDEN INFORMED CONSENT**

#### Yang bertandatangan dibawah ini,

Nama Ibu Alamat

Usia

Nama Anak

: Nurul AIVI : )| Jombary 3 /nol / RT 12<br>: Rayna maryam  $: 20$  belan Jenis Kelamin :-

Dengan sesungguhnya menyatakan bahwa :

Bersedia menjadi responden setelah memperoleh penjelasan sepenuhnya, menyadari, mengerti, dan memahami tentang tujuan, manfaat dan resiko yang mungkin timbul dalam penelitian yang berjudul : "Media Edukasi Berbasis Hybrid "Deteksi Dini Stunting" Untuk Meningkatkan Pengetahuan Ibu Balita Terhadap Kejadian Stunting Di Puskesmas Bareng\*.

Demikian surat pernyataan ini kami buat dengan sesungguhnya dan tanpa paksaan.

Mengetahui

Ketua Pelaksana Penelitian

(Fatz Adhitya A)

#### Malang,

2019

Yang memberikan persetujuan

Jury Ami .<br>:.......

42

### Lampiran 4. Formulir Wawancara

p

a. Karakteristik Responden

# **KUISIONER KARAKTERISTIK RESPONDEN** WILAYAH PUSKESMAS BARENG

# A. IDENTITAS IBU DAN BAYI/BADUTA/BALITA

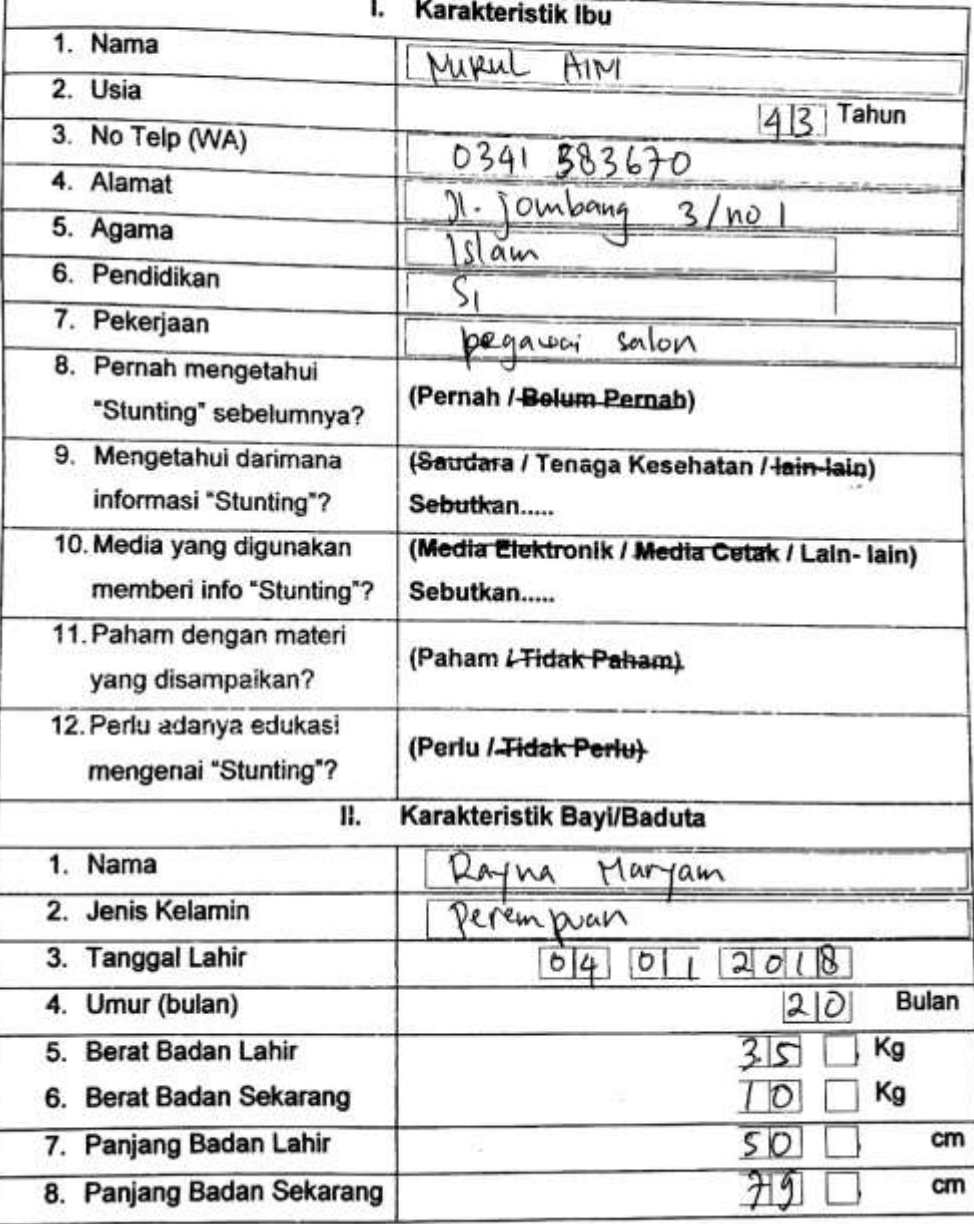

### b. Evaluasi Penelitian

## **KUESIONER EVALUASI RESPONDEN WILAYAH PUSKESMAS BARENG**

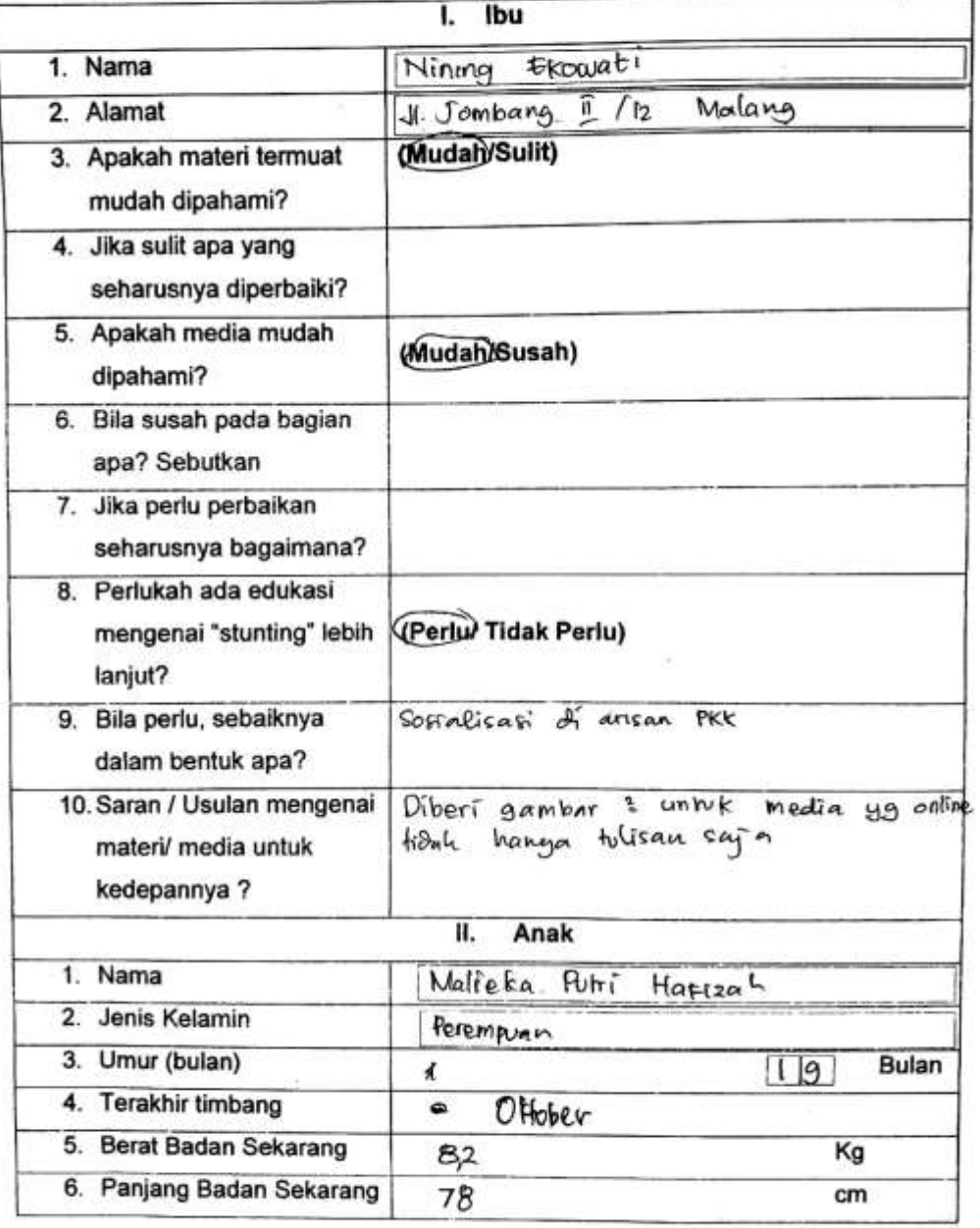

- 5

 $\sim$ 

### Lampiran 5. Kuesioner Penelitian

r

Pretest

#### Kuesioner Pengetahuan Ibu

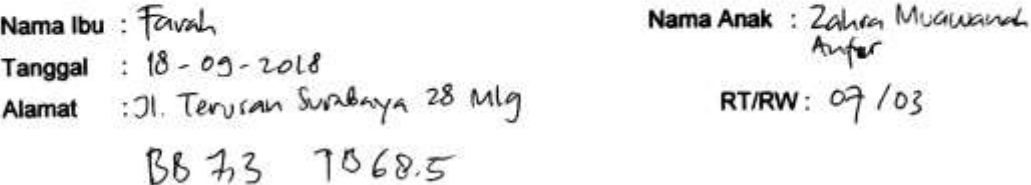

1. Stunting merupakan masalah kesehatan di Indonesia. Pengertian stunting adalah

- a. Kondisi balita yang tidak mendapat ASI Eksklusif 0- 6 bulan oleh ibunya
- Kondisi dimana balita memiliki tinggi badan yang kurang bila dibandingkan dengan anak seusianya
- c. Kondisi balita yang terkena penyakit serius sehingga perlu penanganan tim medis
- d. Keadaan balita yang berat badannya kurang bila dibandingkan dengan standar
- 2. Secara umum stunting memberikan pengaruh yang buruk terutama pada anak. Salah satu dampak buruk dari stunting adalah
	- a. Pertumbuhan Ekonomi Negara
	- $\chi$  Pertumbuhan fisik dan perkembangan otak yang tidak optimal
	- c. Badan lemas dan mudah lelah
	- d. Menyebabkan anak anak suka pilih pilih makanan
- 3. Salah satu faktor yang menjadi penyebab stunting adalah
	- a. Pemberian MP-ASI sebelum 6 bulan
	- K Rendah nya keluarga mengkonsumsi makanan bergizi
	- c. Anak terlalu banyak beraktivitas
	- d. Anak pilih pilih dalam makanan
- 4. Dibawah ini yang bukan merupakan faktor penyebab stunting adalah
	- Imunisasi dasar lengkap
	- b. Praktek pola asuh yang salah
	- c. Masih terbatasnya layanan kesehatan
	- d. Rendahnya penggunaan air bersih
- 5. Pencegahan yang di lakukan pemerintah dalam menekan kejadian stunting adalah
	- a. Intervensi pada 1000 hari pertama kehidupan
	- b. Penggunaan jamban sehat
	- c. Pemberian tablet tambah darah
	- Perilaku Hidup Bersih dan Sehat (PHBS)
- 6. Salah satu upaya pencegahan stunting pada saat ibu hamil, sebaiknya
	- a. Mengkonsumsi makanan sumber lemak
	- b. Mengikuti pelatihan senam ibu hamil
	- Konsumsi tablet tambah darah dan suplemen folat
		- d. Menggunakan garam kasar
- 7. Selama ibu mengandung sebaiknya ibu melakukan pemeriksaan kehamilan, berapa kali minimal ibu memeriksa kehamilan?
	- a. 1x minimal
	- b. 4x minimal
	- $\times$  2x minimal
	- d. 3x minimal
- 8. Selain makanan utama, makanan yang diperuntukkan untuk mencukupi kebutuhan gizi selama masa kehamilan adalah ?
	- a. Makanan selingan
	- b. Makanan Pokok
	- c. Snack
	- PMT- Ibu Hamil
- 9. Agar ibu hamil saat persalinan tidak mengalami infeksi sebaiknya mendapat imunisasi terlebih dahulu. Nama Imunisasi tersebut adalah?
	- a. imunisasi Tetanus
	- b. Imunisasi campak
	- c. Imunisasi Polio
	-
	- d. Imunisasi TBC
- 10. Saat awal ibu melahirkan, anak diberikan ASI segera setelah lahir. Tindakan tersebut dinamakan?
	- a. ASI Eksklusif
	-
	- **M.** Inisiasi Menyusui Dini<br>C. Tindakan Menyusui Dini
		- d. Segera Menyusui Dini
- 11. Jenis Makanan apa yang baik diberikan untuk bayi usia 0-6 bulan?
	- a. ASI, Air Taiin
	- X ASI Eksklusif
	- c. ASI dan Bubur
	- d. Air tajin
- 12. Agar mencegah anak terserang penyakit, tindakan yang harus dilakukan ibu adalah?
	- a. Memberikan MP-ASI sebelum 6 Bulan
	- b. Menggunakan garam halus

munisasi dasar pada anak

- d. Mengkonsumsi tablet tambah darah
- 13. Salah satu langkah yang dilakukan secara berkala (berkelanjutan) untuk memantau

tumbuh kembang anak adalah

a. Penggunaan garam beriodium

Benimbangan rutin di posyandu

- c. ASI eksklusif
- d. Pemberian tablet vit A
- 14. Sampai Usia berapa sebaiknya ASI diberikan kepada anak?
	- a. 6 bulan
	- b. 1 tahun
	- $\times$  2 tahun
	- d. >2 tahun
- 15. Pada anak usia 6-11 bulan selalu diberikan kapsul pada bulan februari dan agustus

yang baik untuk daya tahan anak. Kapsul tersebut adalah

- Kapsul vitamin A (Kapsul merah)
- b. Kapsul vitamin A (Kapsul biru)
- c. Kapsul tambah darah
- d. Kapsul folat
- 16. Untuk memenuhi gizi pada anak balita, sebaiknya anak diberi makanan yang bergizi

dan beragam. Kelompok makanan yang memenuhi "bergizi dan beragam" adalah...

X Nasi, telur rebus, tempe bacem, sayur bayam, pepaya potong

- b. Nasi, ayam goreng, tempe dan tahu goreng, buah apel
- c. Nasi, kentang, tempe, ubi kuning dan sayur lodeh
- d. Nasi, tahu dan tempe goreng, buah pisang, semangka
- 17. Selain makanan utama, makanan yang diberikan untuk memenuhi kebutuhan gizi anak balita adalah?
	- a. Makanan selingan
	- b. Makanan pokok
	- C. PMT-balita
	- d. Snack/ kudapan
	- 18. Untuk meningkatkan praktek pola asuh ibu kepada anak yang baik dan benar,

sebaiknya ibu mengikuti kegiatan?

- e. Pendidikan Kesehatan dan Gizi
- b. Kelas ibu hamil
- c. PAUD
- d. Konseling gizi
- 19. Upaya yang dilakukan keluarga untuk mengoptimalkan asuhan pada anak dengan

memberi jarak antara anak pertama dan selanjutnya, sebaiknya

- a. Mengikuti program jaminan kesehatan nasional
- b. Mengikuti pendidikan kesehatan dan gizi
- c. Melakukan pemeriksaan rutin
- Mengikuti program keluarga berencana
- 20. Salah satu langkah di bidang non gizi yang berperan penting dalam menjaga
	- kesehatan dan terhindar dari infeksi, adalah
		- a. Membakar sampah dibelakang rumah
		- X Penggunaan air bersih
		- c. Membuang sampah sembarangan
		- d. Buang air ditempat terbuka

| no             | pendidikan      | Usia            | Pekerjaan     | pre | post | keterangan  |
|----------------|-----------------|-----------------|---------------|-----|------|-------------|
| $\mathbf{1}$   | S <sub>1</sub>  | 38              | <b>IRT</b>    | 80  | 85   | <b>Naik</b> |
| $\overline{2}$ | <b>SMA</b>      | 39              | <b>IRT</b>    | 40  | 60   | <b>Naik</b> |
| 3              | S <sub>1</sub>  | 39              | <b>IRT</b>    | 95  | 85   | Turun       |
| $\overline{4}$ | $\overline{S1}$ | 40              | Guru          | 85  | 85   | Turun       |
| 5              | <b>SMK</b>      | 36              | <b>IRT</b>    | 70  | 80   | <b>Naik</b> |
| 6              | S <sub>1</sub>  | 28              | <b>IRT</b>    | 75  | 95   | <b>Naik</b> |
| $\overline{7}$ | <b>SMA</b>      | 32              | <b>IRT</b>    | 85  | 95   | <b>Naik</b> |
| 8              | S <sub>1</sub>  | 35              | <b>IRT</b>    | 95  | 90   | Turun       |
| 9              | <b>SMK</b>      | 40              | <b>IRT</b>    | 85  | 90   | <b>Naik</b> |
| 10             | <b>SMK</b>      | 35              | <b>IRT</b>    | 80  | 80   | Tetap       |
| 11             | S <sub>1</sub>  | 43              | Pegawai Salon | 70  | 85   | <b>Naik</b> |
| 12             | $\overline{S1}$ | 26              | Swasta        | 90  | 95   | <b>Naik</b> |
| 13             | <b>SMA</b>      | 42              | Dagang        | 60  | 75   | <b>Naik</b> |
| 14             | <b>SMA</b>      | 20              | <b>IRT</b>    | 60  | 80   | <b>Naik</b> |
| 15             | <b>SMP</b>      | 24              | <b>IRT</b>    | 65  | 80   | <b>Naik</b> |
| 16             | S <sub>1</sub>  | 38              | <b>IRT</b>    | 70  | 85   | <b>Naik</b> |
| 17             | <b>SMA</b>      | $\overline{33}$ | Wiraswasta    | 85  | 90   | <b>Naik</b> |
| 18             | D <sub>3</sub>  | 32              | <b>IRT</b>    | 90  | 70   | Turun       |
| 19             | S <sub>1</sub>  | 39              | <b>IRT</b>    | 85  | 70   | Turun       |
| 20             | $\overline{S1}$ | 42              | Guru          | 60  | 85   | <b>Naik</b> |
| 21             | <b>SMK</b>      | $\overline{35}$ | <b>IRT</b>    | 65  | 80   | <b>Naik</b> |
| 22             | <b>SMK</b>      | 23              | <b>IRT</b>    | 75  | 75   | Tetap       |
| 23             | S1              | 26              | <b>IRT</b>    | 65  | 75   | Naik        |
| 24             | <b>SMK</b>      | 31              | Wiraswasta    | 70  | 90   | <b>Naik</b> |
| 25             | S <sub>1</sub>  | 34              | <b>IRT</b>    | 70  | 80   | <b>Naik</b> |
| 26             | <b>SMK</b>      | 27              | <b>IRT</b>    | 85  | 70   | Turun       |
| 27             | <b>SMP</b>      | 24              | <b>IRT</b>    | 70  | 80   | <b>Naik</b> |
| rata rata      |                 |                 |               | 75  | 81,9 |             |
|                |                 |                 |               |     |      |             |

Lampiran 6. Data Penelitian

j.

Lampiran 7. Uji statistik Normalitas *Shappiro Wilk* dan Uji Statistik *Paired t- test*

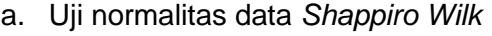

#### **Descriptives**

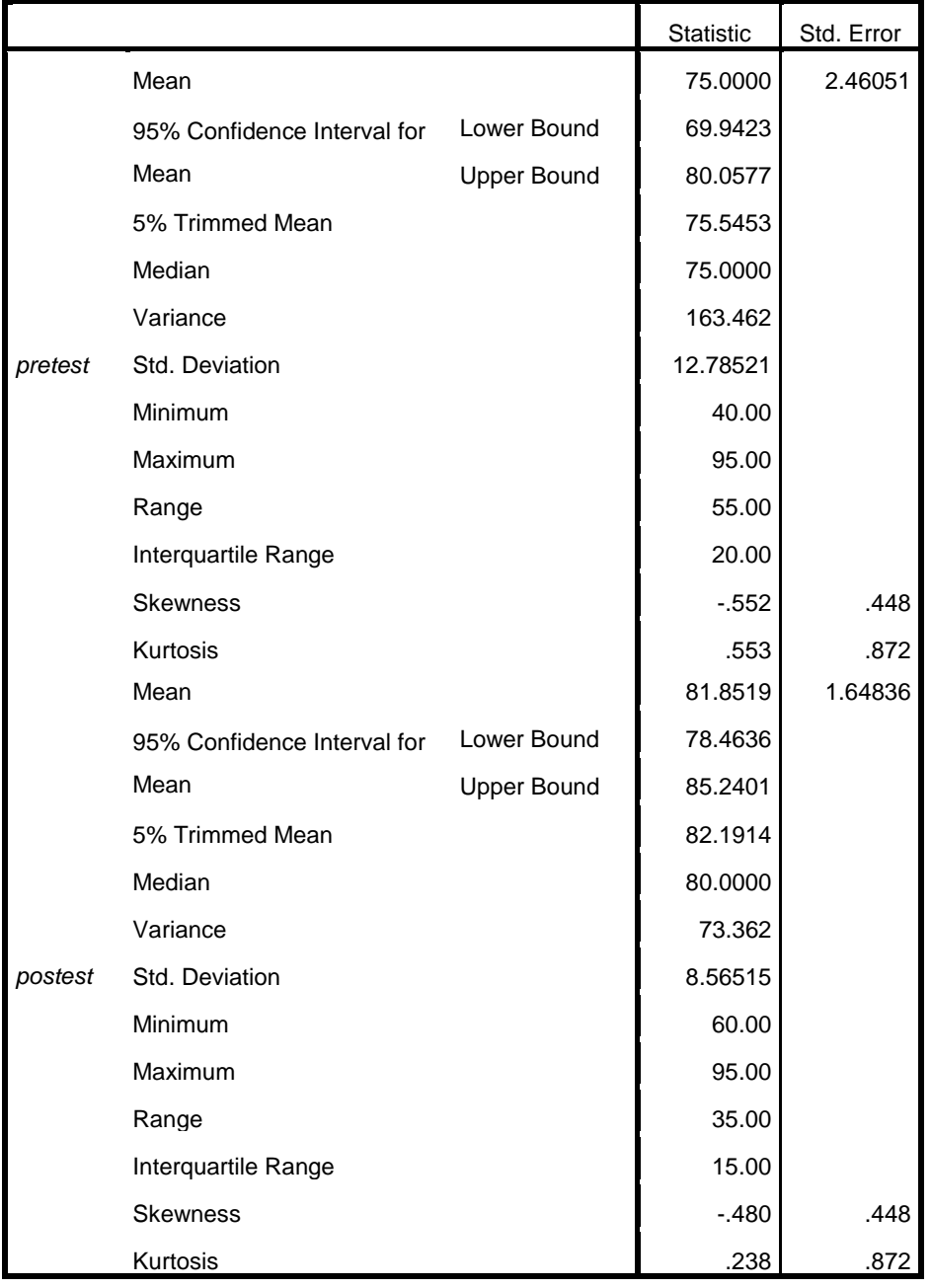

#### **Tests of Normality**

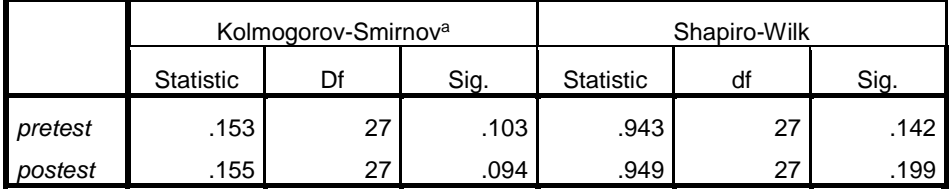

a. Lilliefors Significance Correction

## b. Uji *Paired t- test*

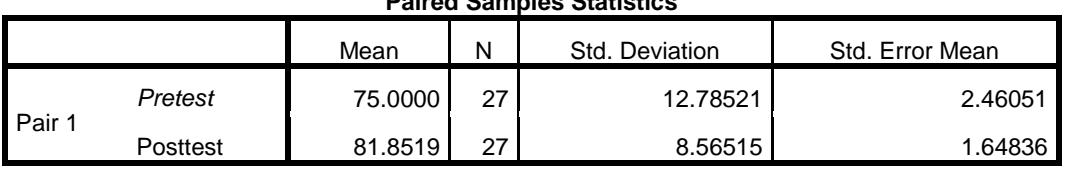

### **Paired Samples Statistics**

#### **Paired Samples Correlations**

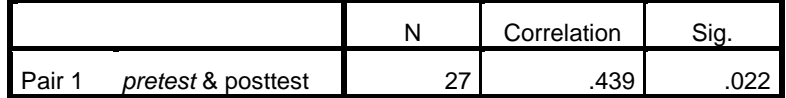

#### **Paired Samples Test**

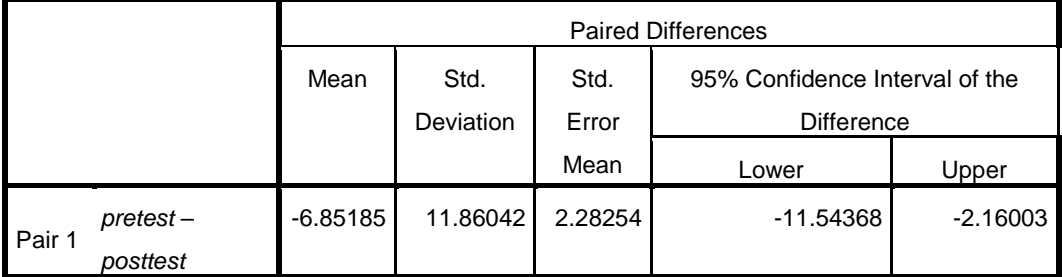

#### **Paired Samples Test**

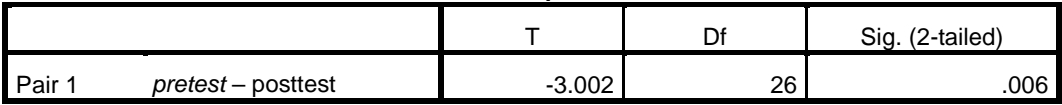

Lampiran 8. Panduan Penggunaan DDS-APP

Panduan Penggunaan DDS-APP

Puskesmas/ Ahli Gizi

Persiapan Sebelum Mengakses Aplikasi

- i. Mendaftarkan/(*Hosting*) alamat *web* DDS-APP sesuai dengan "nama" *web* yang dikehendaki menggunakan layanan jasa pihak ke 3 dengan kurun waktu yang dipilih
- ii. Menyediakan anggaran sesuai syarat dan ketentuan dari pihak ke-3
- iii. Setelah mengikuti semua ketentuan dan alur dari pihak ke-3 , alamat *web* berhasil didaftarkan dan siap digunakan.

Cara Penggunaan dan Akses Aplikasi

- 1. Masuk ke laman *web* menggunakan layanan internet yang tersedia (Chrome atau Mozilla)
- 2. Setelah masuk ke halaman *web* , ketikan "**(ddsnamapuskesmas).id**" sesuai yang didaftarkan pada layanan hosting pihak ke 3

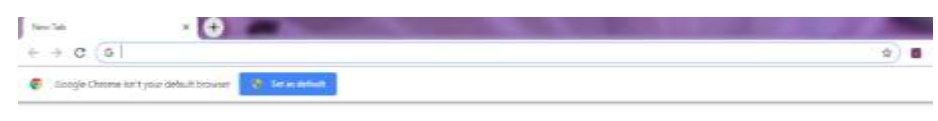

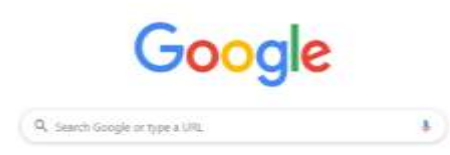

3. Setelah itu akan masuk ke halaman "**DDS-APP**" lalu klik "**Login**"

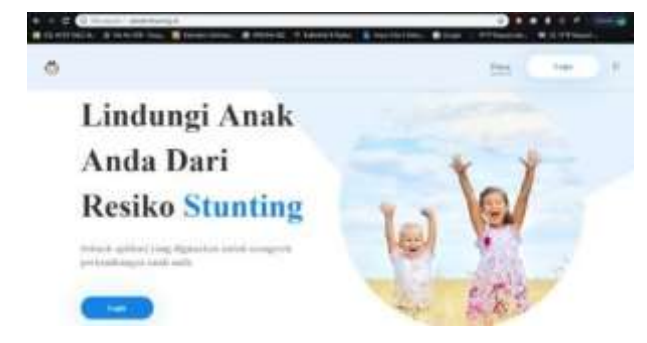

4. Setelah itu masukkan "Username" dan "Password"

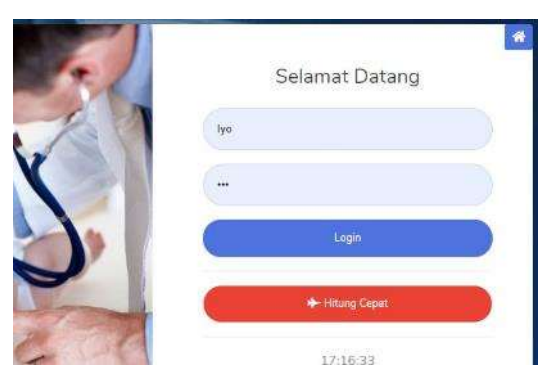

5. Bila berhasil masuk maka akan muncul tampilan awal "DDS-APP" untuk

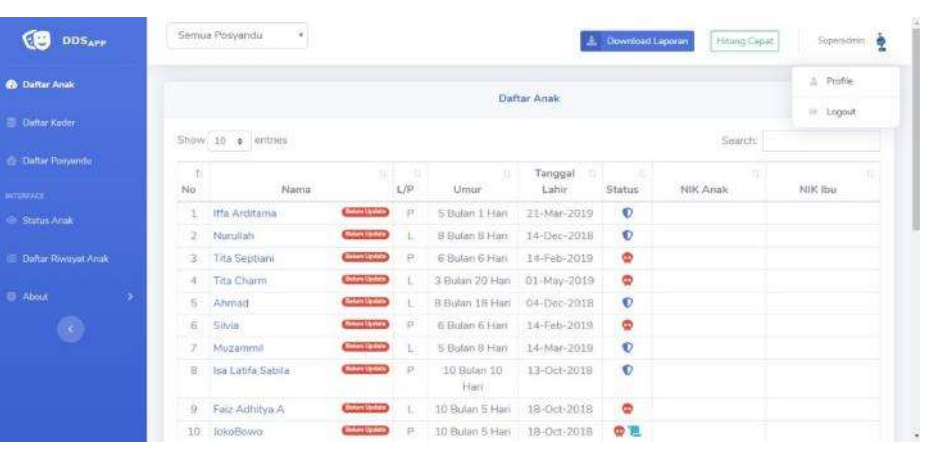

6. Bila menekan "semua posyandu" , dapat memilih menampilkan data dari posyandu yang dituju.

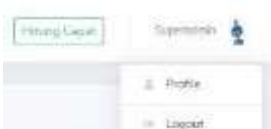

7. Pilihan "profil" di pojok kanan dapat merubah data yang ditampilkan , "Hitung cepat" digunakan untuk mengidentifikasi status

gizi dengan cepat.

Puskesmas

- Graffir Semila Pinyandu mu sortir data
- 8. Di bagian bawah tampilan awal di perlihatkan grafik untuk memudahkan

9. **Untuk menambahkan data posyandu** dengan cara menekan pilihan "daftar

posyandu" di sebelah kiri **di sebelah kiri , lalu akan tampil posyandu yang** sudah terdaftar

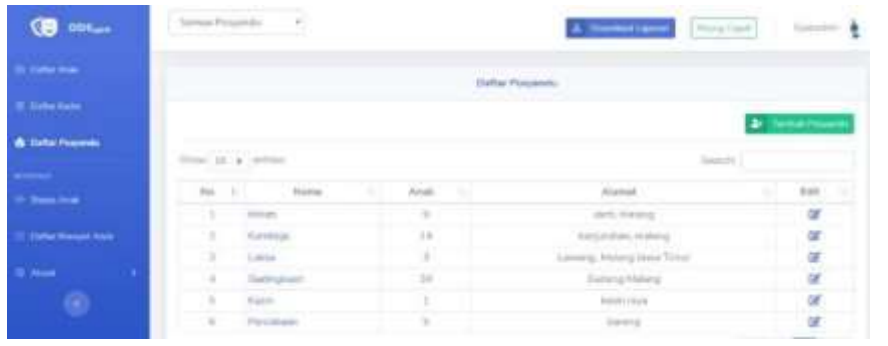

10. Untuk menambahkan posyandu klik "tambah posyandu" <sup>1</sup>

dan akan muncul form yang harus diisi. Setelah itu posyandu berhasil di tambah

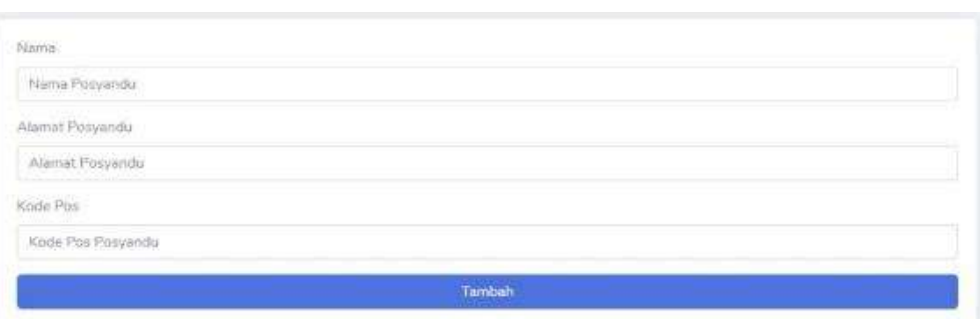

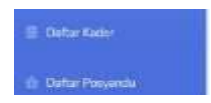

2+ Tambah Admin

# 11. **Untuk menambah kader posyandu klik** "daftar kader"

sebelah kiri , lalu akan muncul halaman kader yang terdaftar

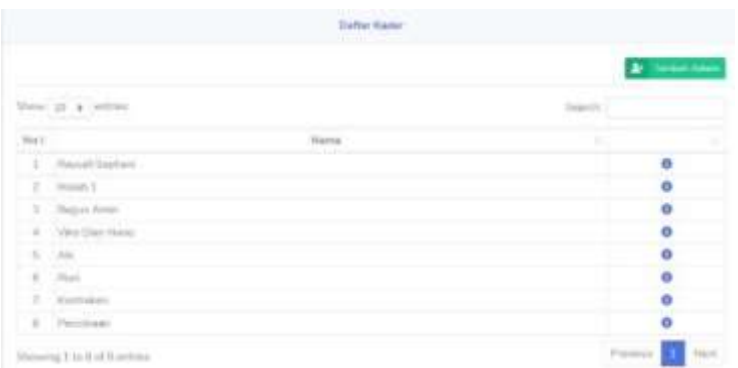

12. Untuk menambahkan kader klik tombol "tambah admin"

lalu akan muncul form yang harus diisi

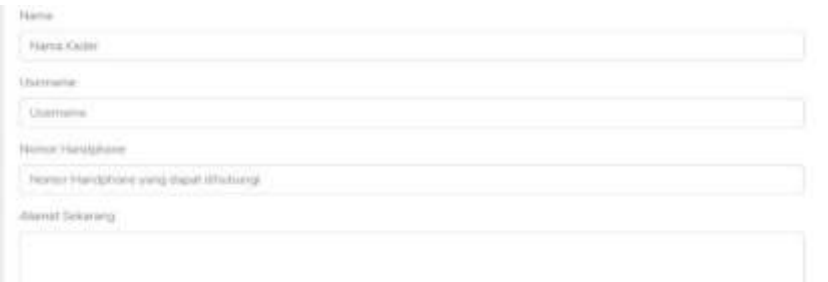

13. Bila kader berhasil didaftarkan untuk mengetahui username dan passwordnya

klik tombol "info" dan akan muncul profil kader

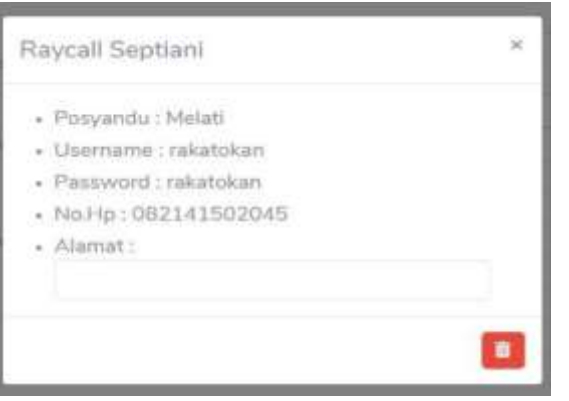

14. **Untuk melihat detail status anak** , pilih menu tampilan awal dengan klik

"**daftar anak**" waxaa , lalu tekan nama anak yang ingin dilihat Profile Dafter Anal  $-$  Legaux Show 10 s lenton Search ÷ Tanggal  $LIP$ NBC (bu  $840$ Namu **Circu** Listér Status **MICAnek**  $\alpha$ ma Ainstama 5 Balan 1 Harr 21-Mai 2019  $\bullet$  $\overline{v}$  $\overline{z}$ Noruhaly Il Butan II Han 14-Dec-2018 14-Feb-2019  $\bullet$  $\boldsymbol{z}$ Tita Sigman 6 Bidin 6 Harr Titu Chans 3 Balan 20 Harr 01 May 2019  $\bullet$ `a

**(**bila menekan "**status**" akan muncul Z Score anak)

**O** Daftar Anak

15. Setelah menekan nama anak , akan muncul detail data anak dan status gizinya

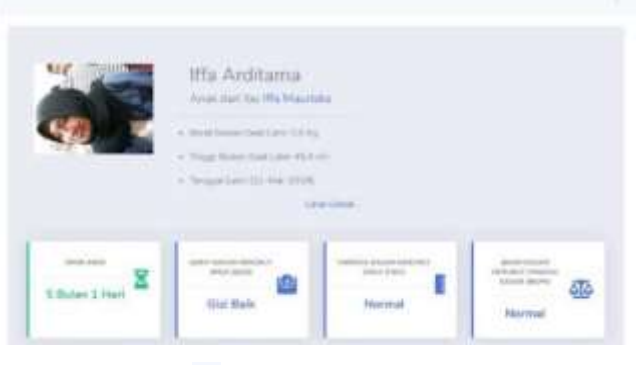

(bila menekan "petik tiga" akan muncul "catatan" yang digunakan untuk memberi pesan kepada kader)

16. Untuk melihat NIK dan data yang lain dapat menekan "Lihat Detail" , untuk

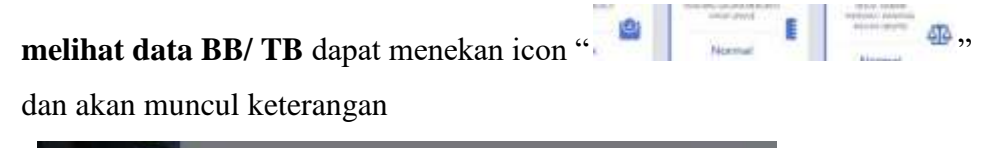

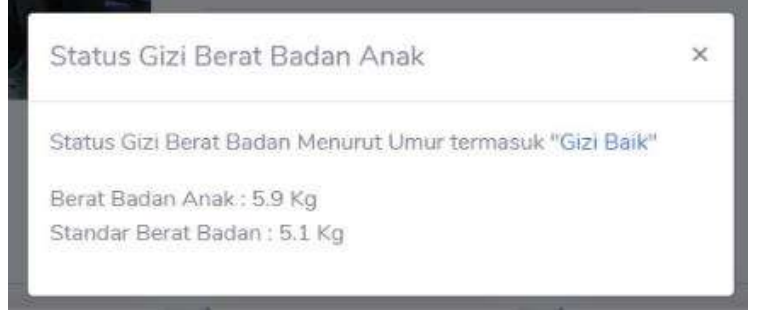

17. Dibawah sendiri terdapat grafik zcore yang memudahkan memantau BB/TB

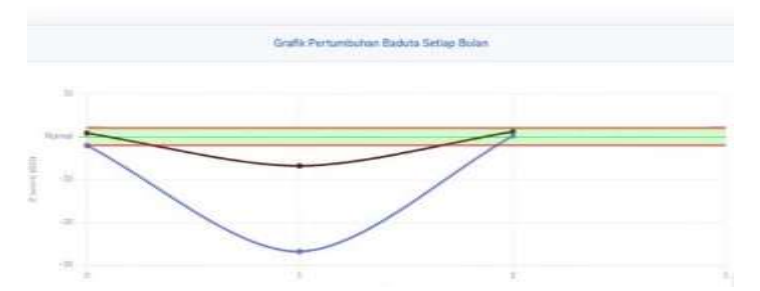

18. Untuk melihat **daftar riwayat anak yang telah di input** klik pilihan "**Daftar** 

**Riwayat Anak"** setelah memilih anak yang ingin dilihat daftarnya (harus menekan nama anak dahulu". Setelah itu akan muncul list riwayat anak , lalu tekan pada data ke-

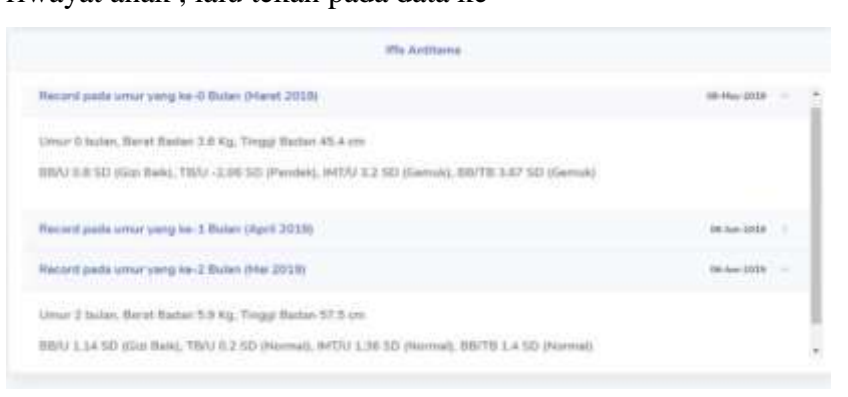

19. Bila ingin melihat petunjuk atau materi yang tersedia cukup menekan

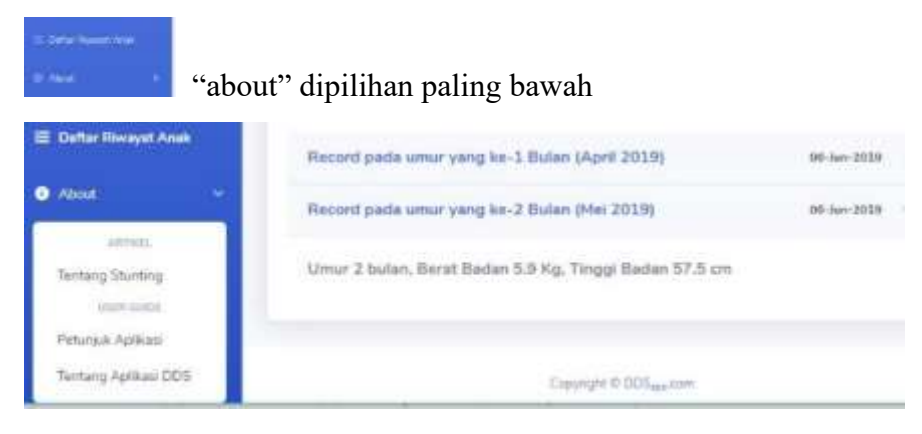

20. Untuk download laporan dan logout bisa dengan pilihan di pojok kanan atas

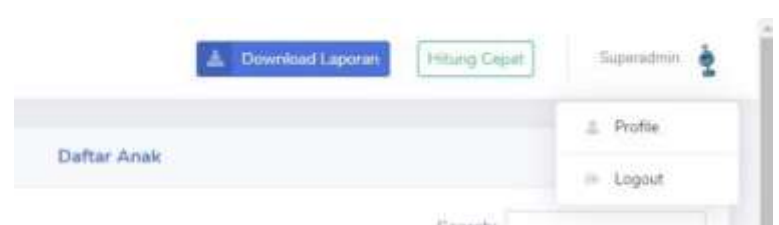

21. Untuk merubah username dan password , dengan cara menekan "profile", lalu akan muncul form yang ingin diganti

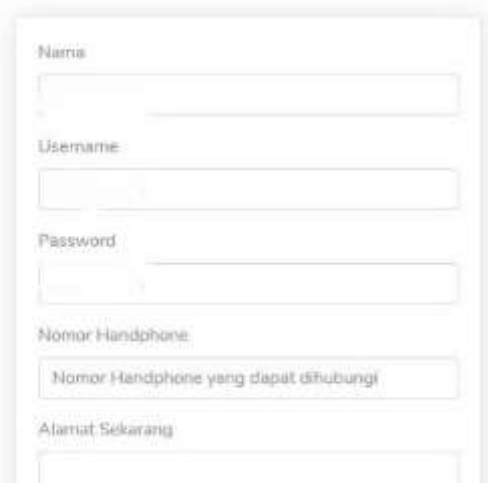

# CARA PENGGUNAAN DDS (Deteksi Dini *Stunting*) APP

(Kader)

1. Tuliskan alamat *web* : **DDS-APP (sesuai alamat** *web* **terdaftar)** di layanan

internet Hp . menggunakan "Chrome" atau "internet"

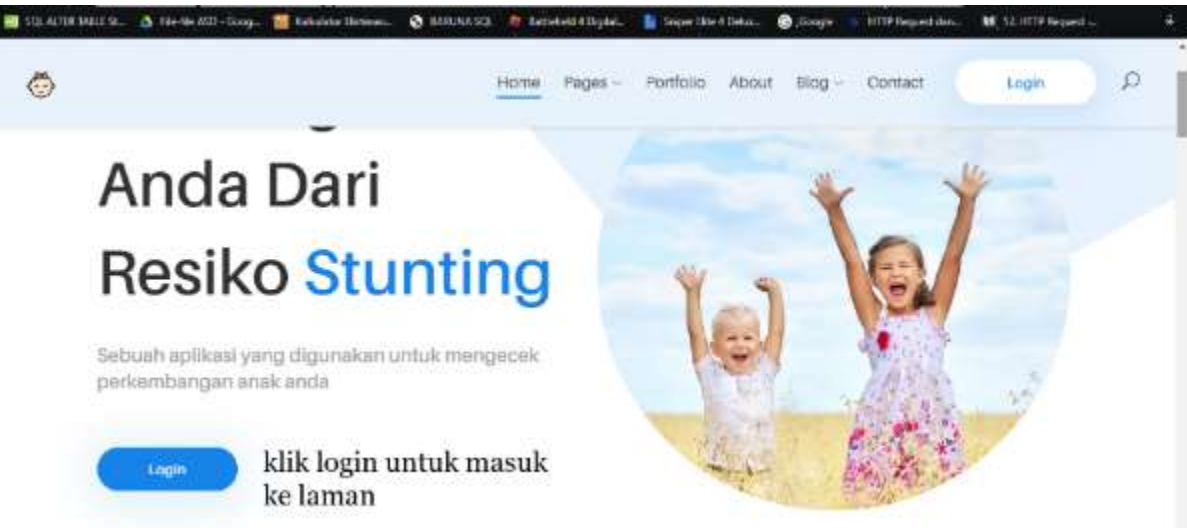

- 2. Lalu klik tombol **login** tunggu sampai
- 3. Masukkan **Username dan Password** (dari ahli gizi) sesuai posyandu

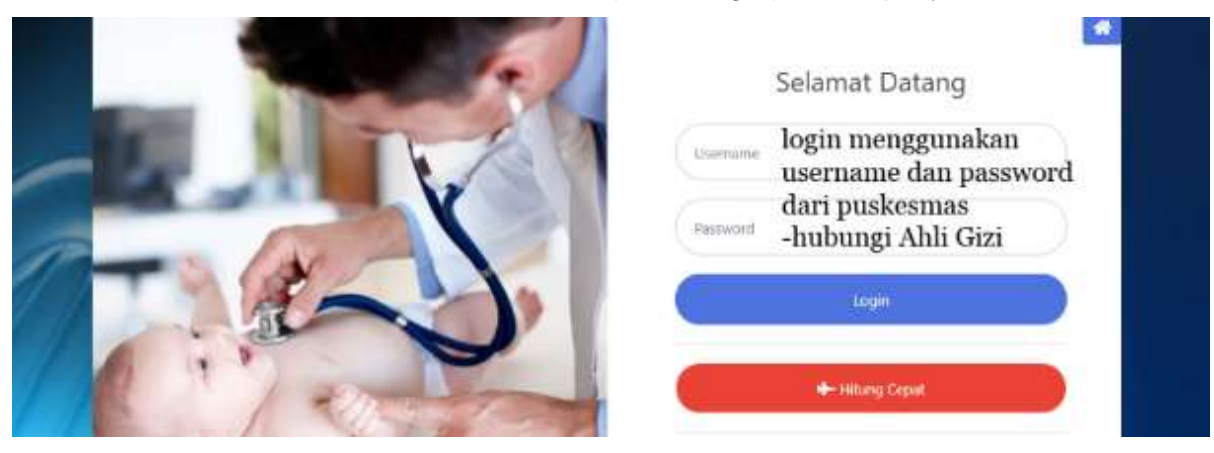

- 4. Hitung cepat digunakan untuk mengecek status gizi anak tanpa harus didaftarkan
- 5. Klik tombol login dan tunggu sampai masuk ke laman
- 6. Akan muncul **Dashboard** , yang memuat list anak yang sudah terdaftar
- 7. Bila anak belum terdaftar , **harus mendaftarkan ibu** terlebih dahulu
- 8. **Dashboard** memiliki beberapa keterangan untuk memudahkan input
- 9. tanda merah menandakan data belum di update. Sebagian besar "tanda" dapat di tekan

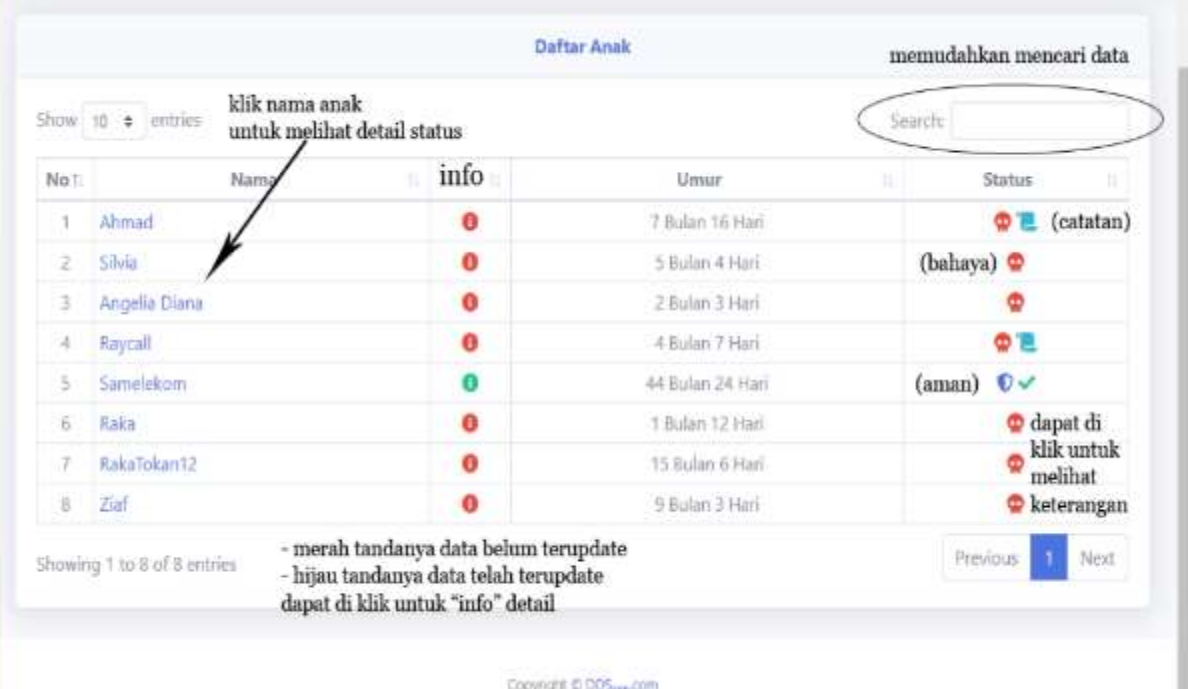

### 10. Menu utama yang terdapat dalam aplikasi

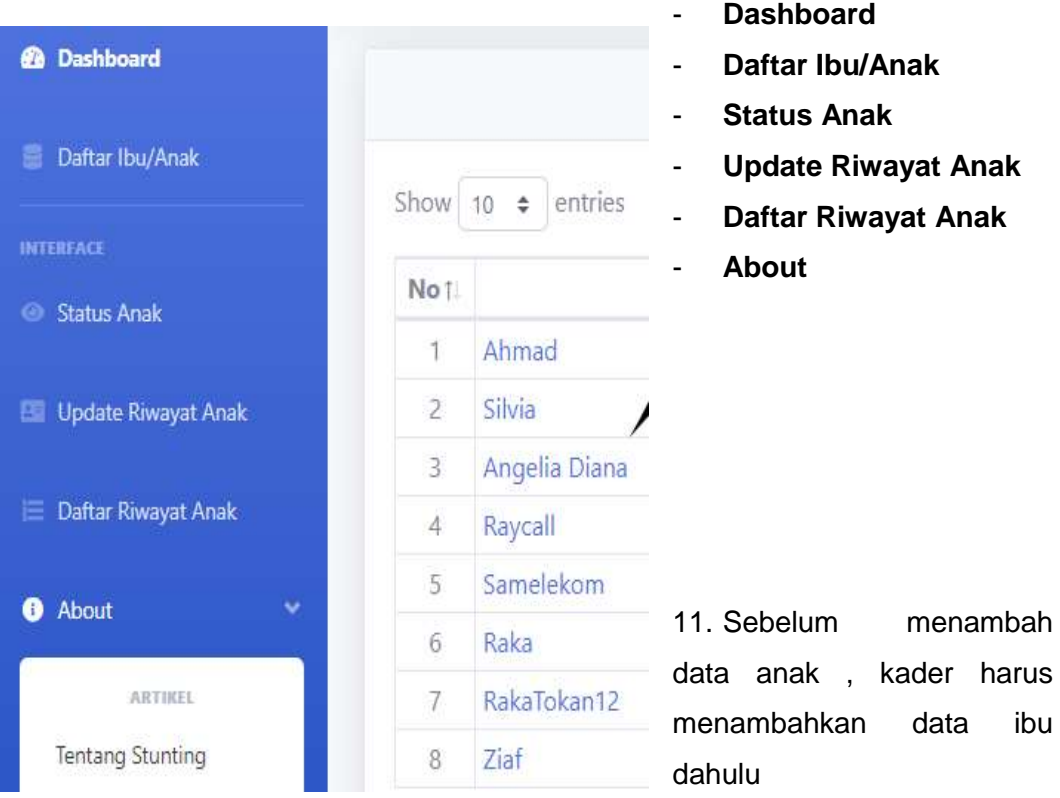

12. Klik tombol " " di layar kiri atas lalu klik "**Daftar ibu/anak**"

13. Didalam "**Data Ibu/Anak**" terdapat beberapa fungsi dan keterangan

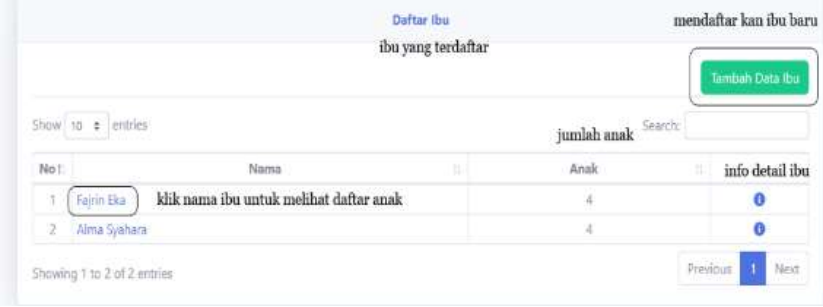

14. Bila menekan tombol "info" (berwarna biru) akan muncul detail ibu dan dapat mengedit atau menghapus data ibu yang ditampilkan

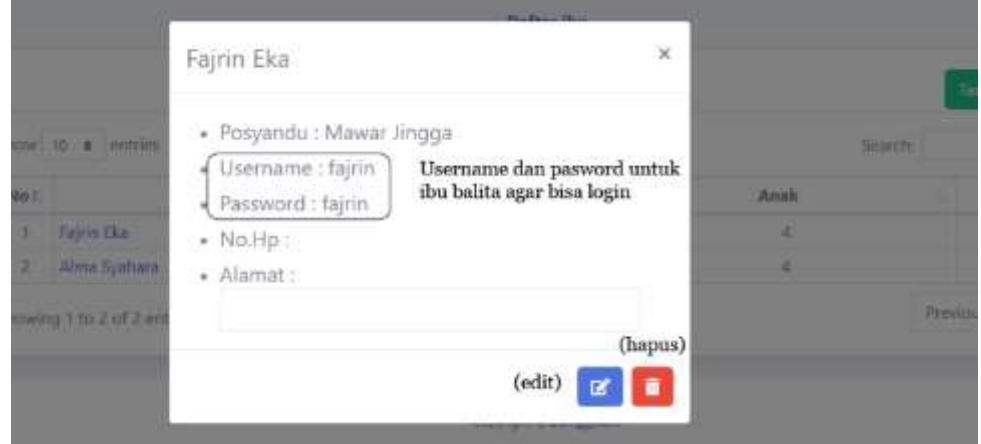

15. Untuk menambahkan ibu klik tombol "Tambah Data Ibu" (warna hijau) dan akan muncul form yang harus diisi

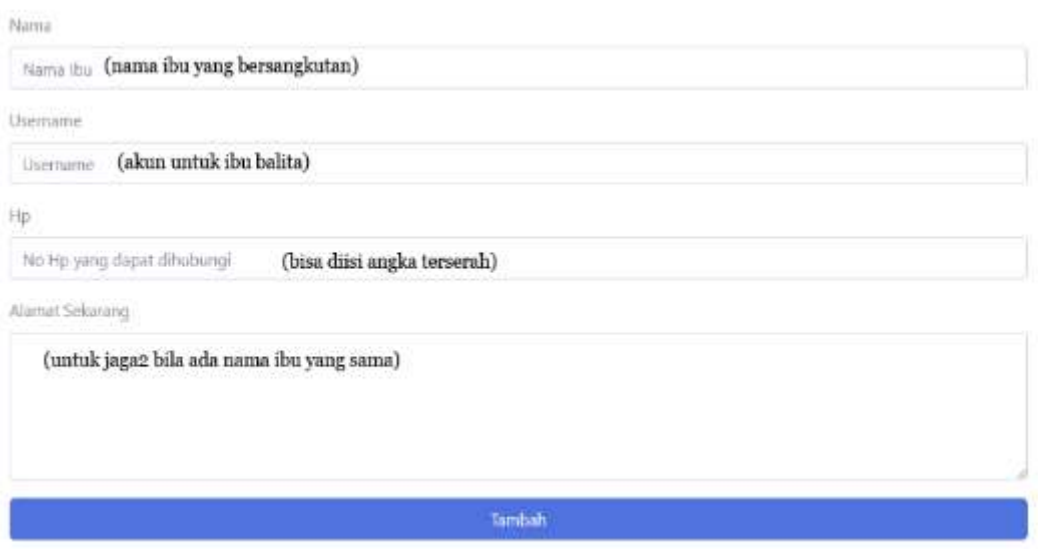

- 16. Bila berhasil dan sudah ditambah kan langkah selanjutnya menambahkan data anak dari ibu yang baru ditambahkan
- 17. Langkah pertama untuk menambahkan data anak , adalah menekan "nama

### ibu" untuk melihat "daftar anak"

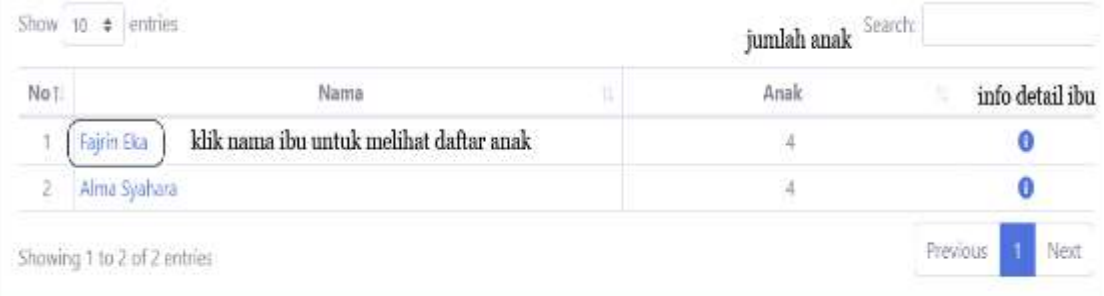

18. Setelah masuk ke "daftar anak" , lalu tambahkan data anak dengan menekan tombol "Tambah Data Anak" (tombol kuning)

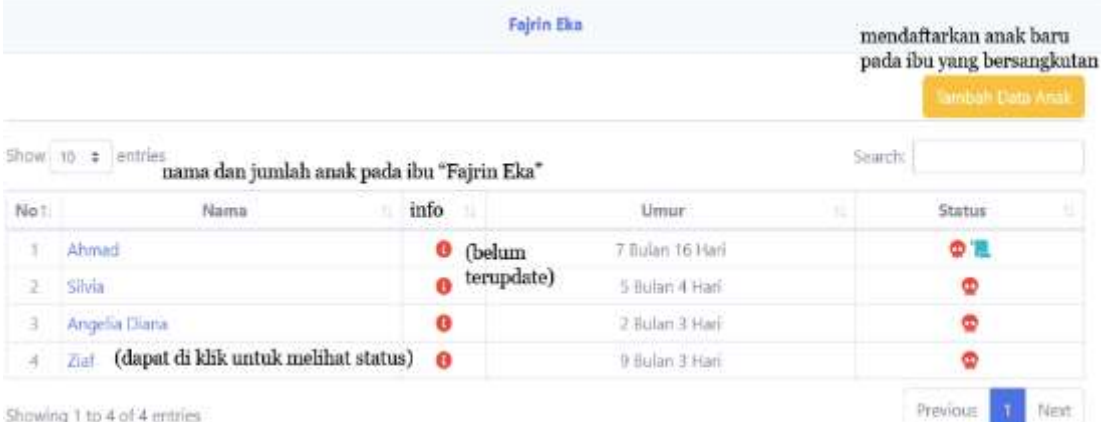

19. Setelah itu akan muncul form yang harus diisi sesuai dengan data yang

ada

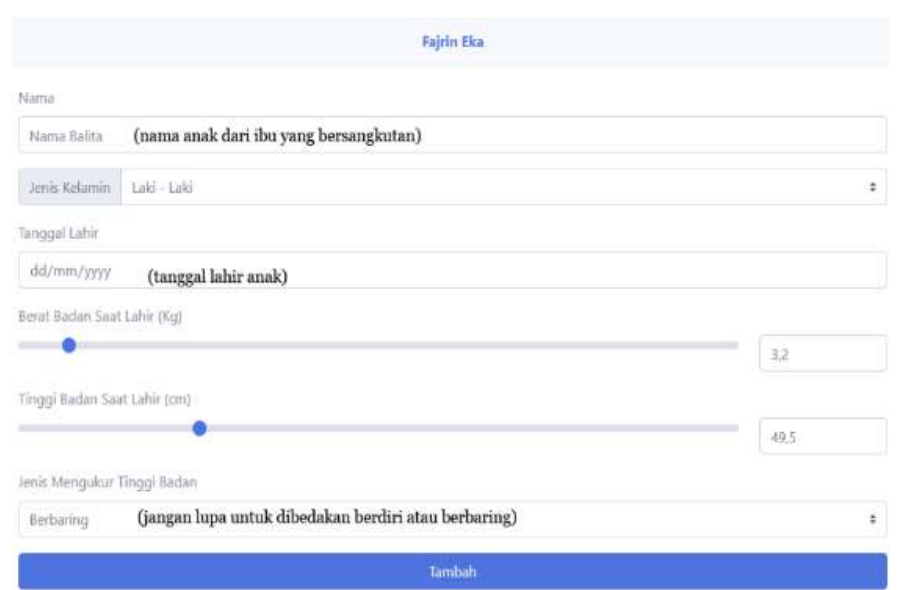

20. Bila data anak sudah ditambahkan , akan muncul list anak yang telah terinput

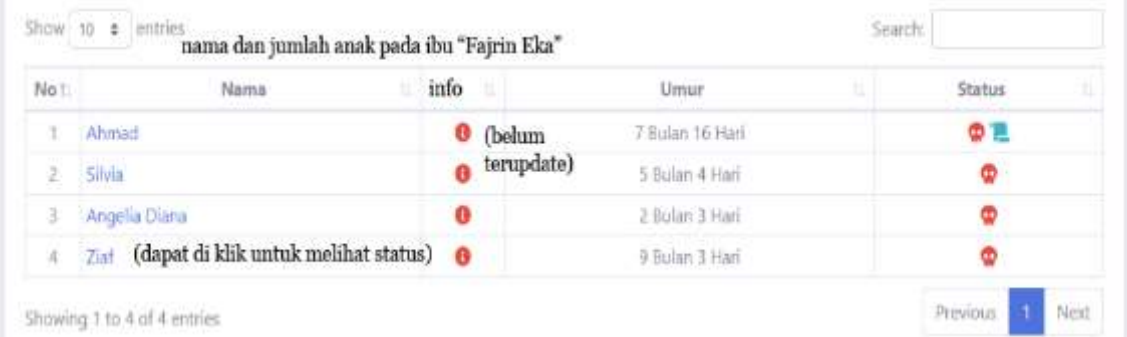

21. Untuk melihat status gizi anak, cukup menekan nama anak yang terdaftar dan akan muncul status gizi anak secara detail

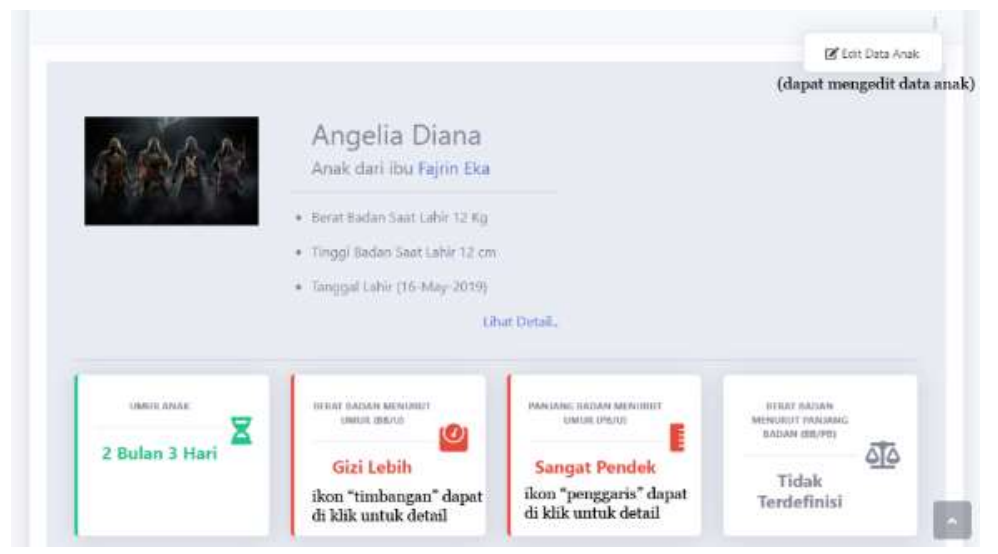

22. Terdapat juga grafik KMS untuk memudahkan monitoring anak

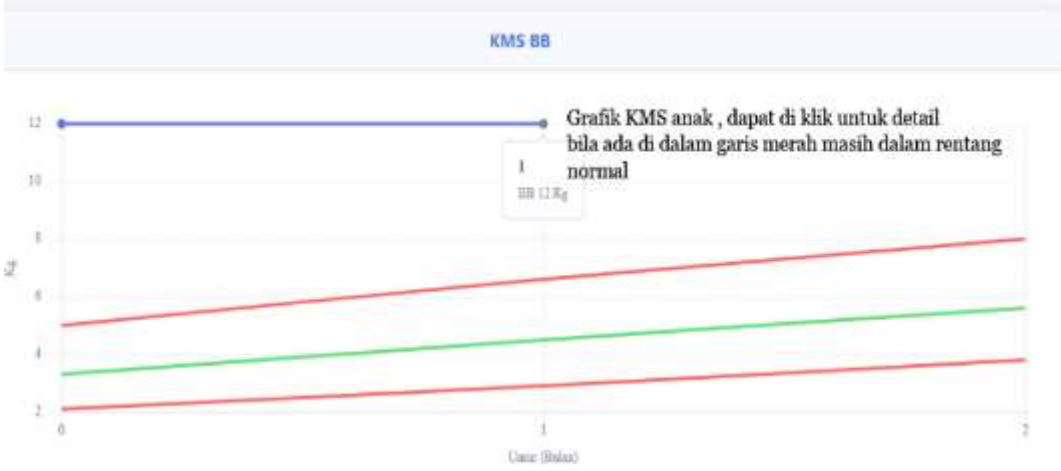

23. Setelah semua ibu dan anak sudah terdaftar, proses berikutnya adalah menambah data terbaru anak

### **Langkah untuk menambah data timbang anak terbaru**

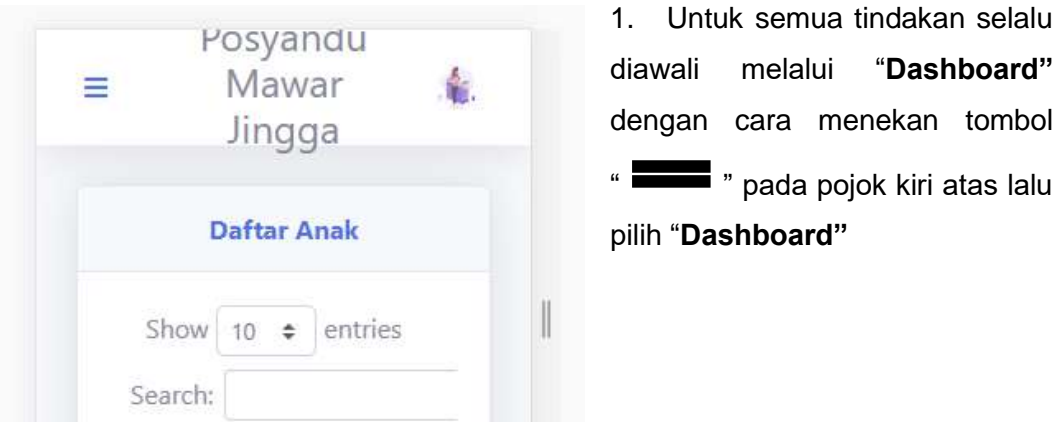

2. Setelah masuk ke halaman "**Dashboard**", klik pada nama anak yang datanya belum atau ingin di update

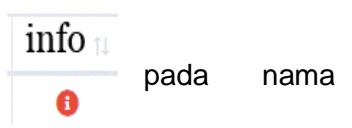

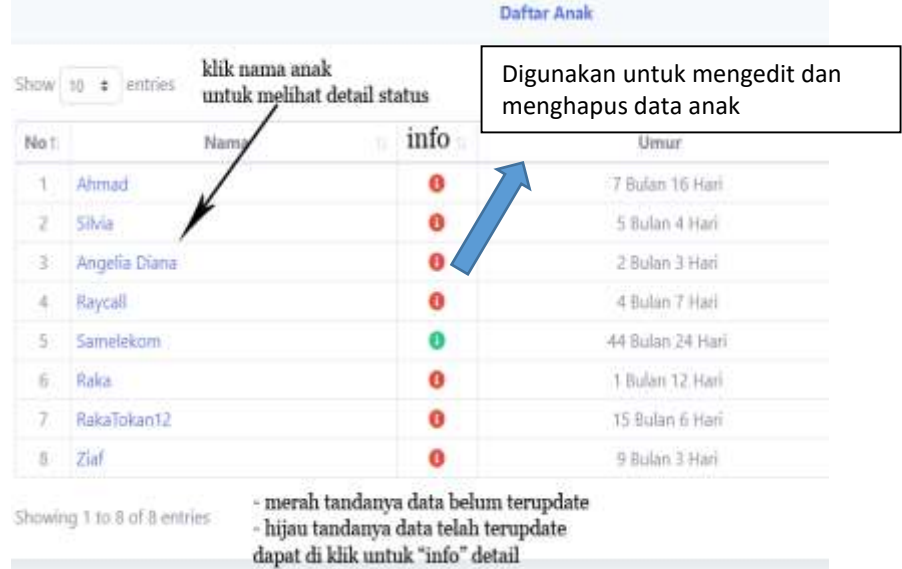

3. Setelah menekan tanda dikolom info akan muncul window, selanjutnya klik

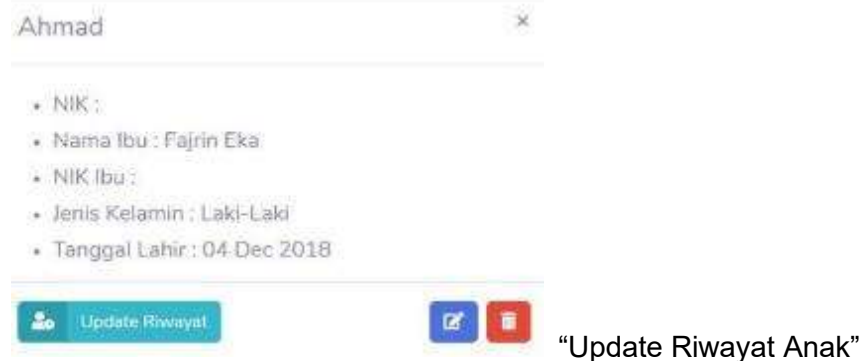

4. Setelah masuk , tambahkan angka , pada bulan ke- berapa ingin ditambahkan data terbaru (bisa untuk data bulan lampau atau bulan terbaru)

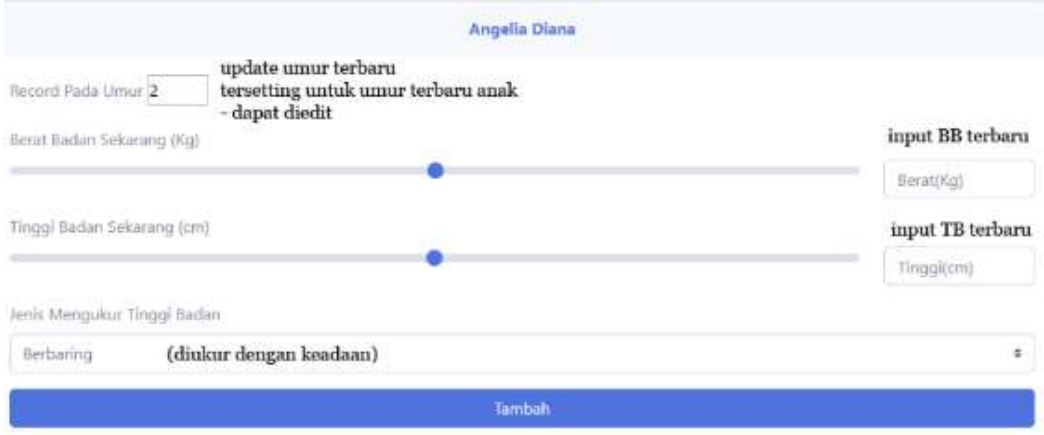

5. Bila data pada bulan tertentu sudah terisi , tetapi ada kesalahan , dapat diubah atau dihapus sesuai dengan data yang valid, cukup dengan mengganti angka bulan yang ingin edit, lalu memasukkan bb/tb yang sesuai

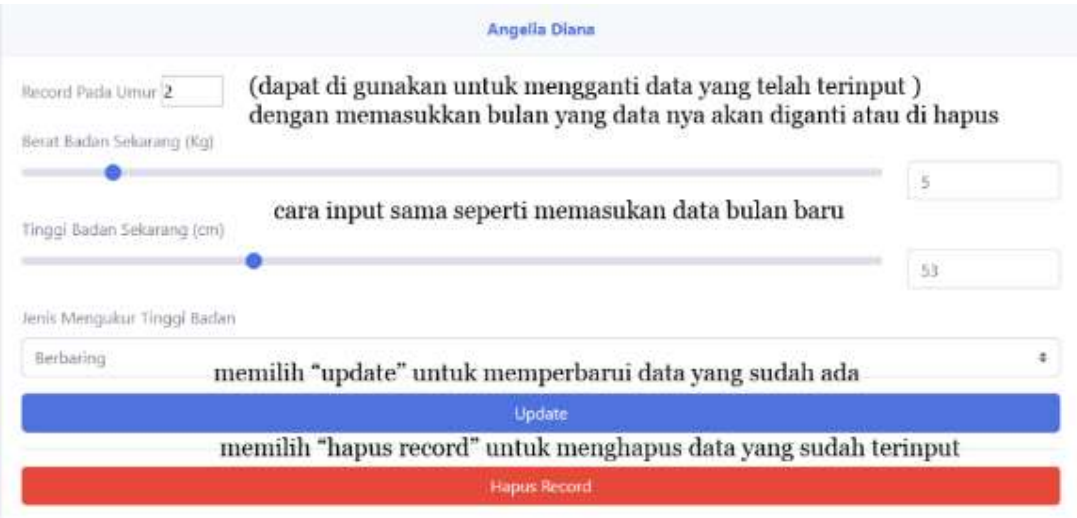

6. Semua data yang telah terinput dapat dilihat pada "**daftar riwayat anak**",

dengan menekan tombol " " lalu memilih "**daftar riwayat anak**"

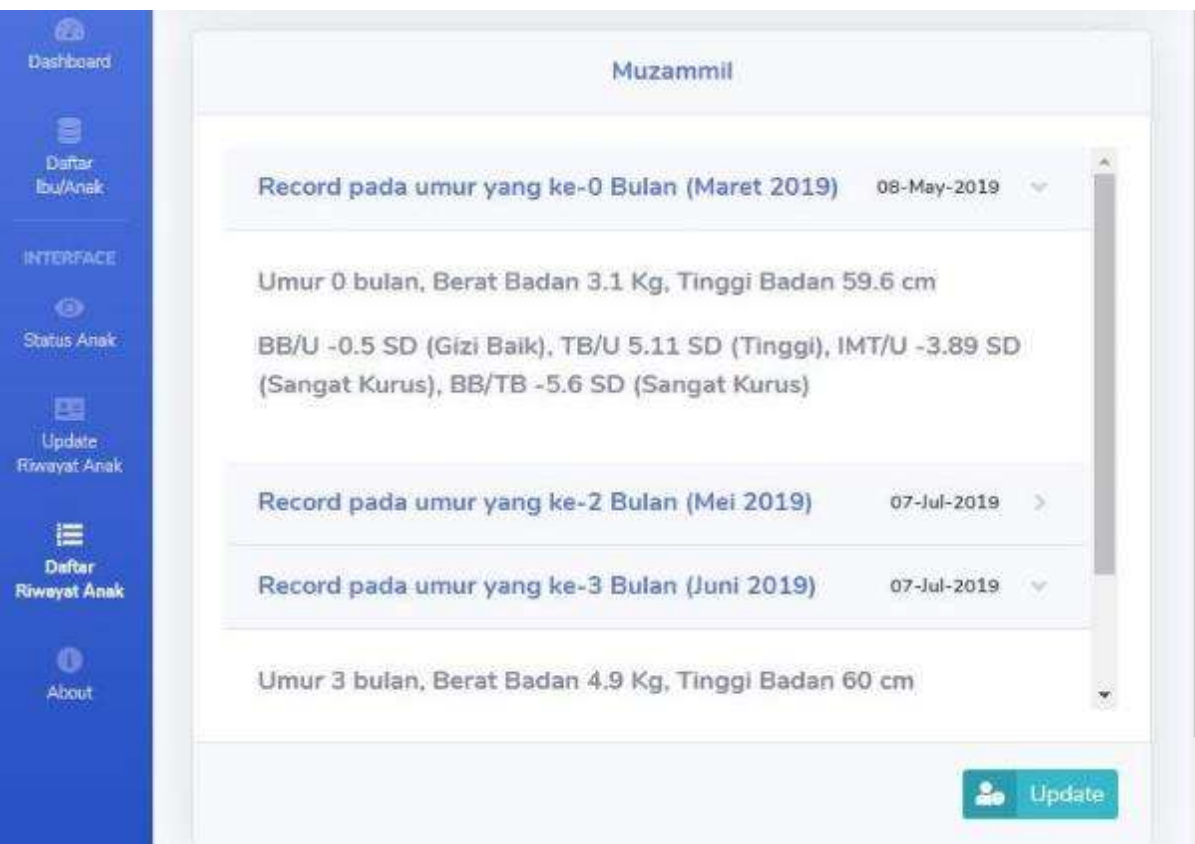

7. Dalam "**Daftar Riwayat Anak"** , dapat dilihat data lampau yang telah di input dengan menekan data bulan yang ingin dilihat , bila ada kesalahan dapat di edit di "Update riwayat anak"

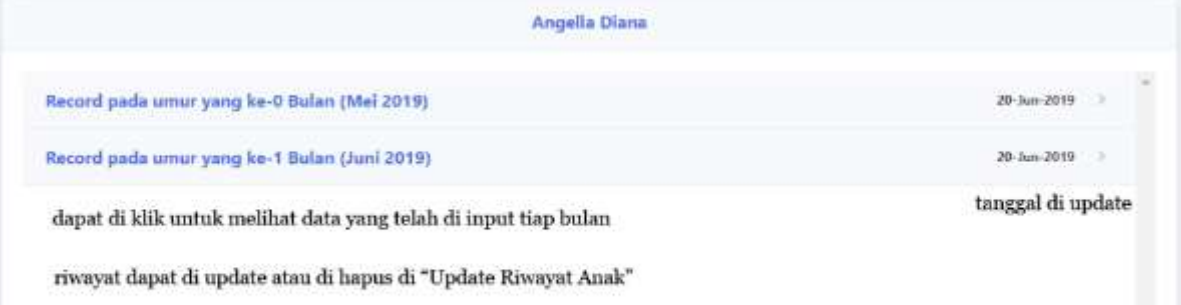

# **Secara garis besar penjelasan fitur DDS APP**

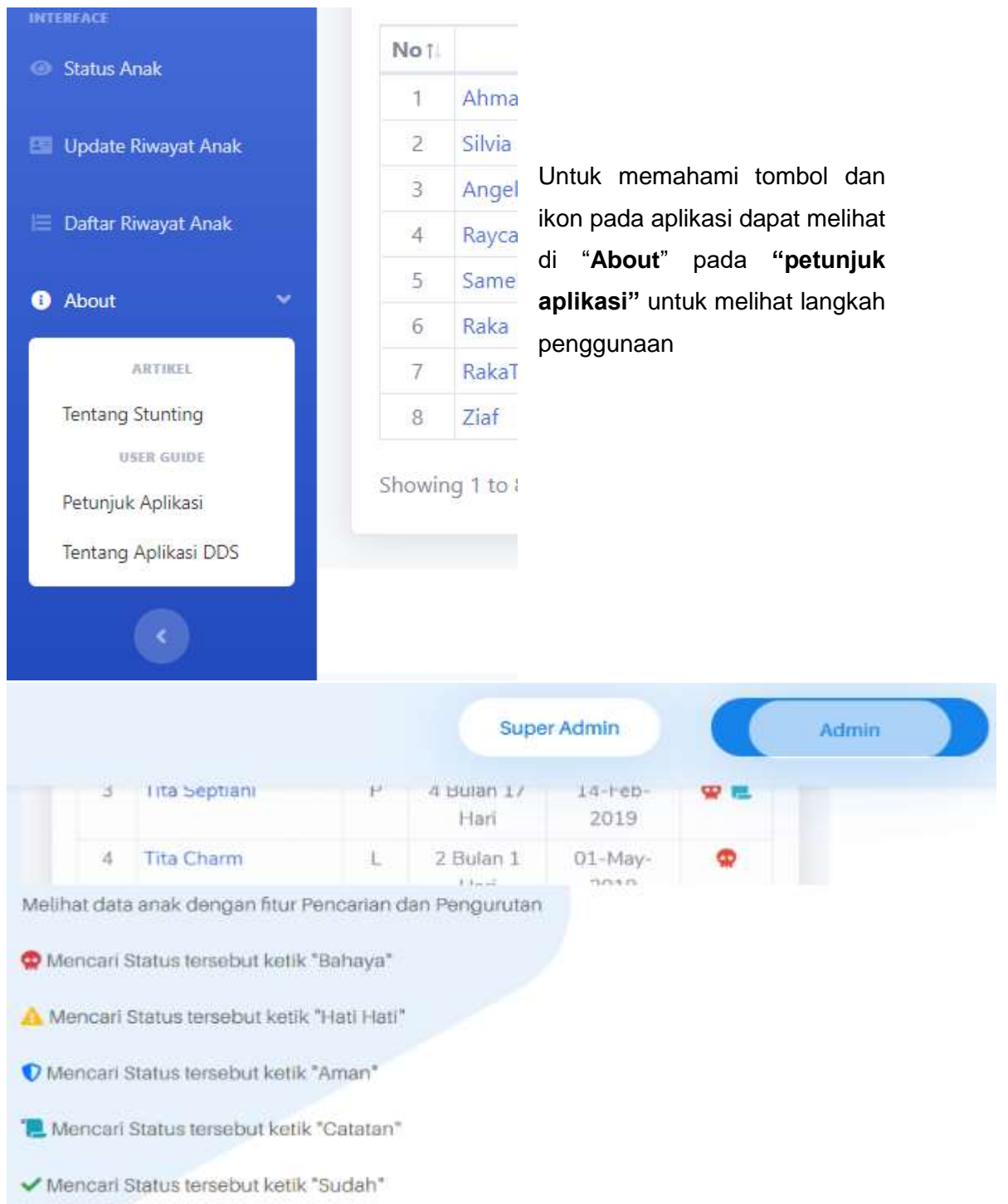

Didalam **DASHBOARD** terdapat tombol yang digunakan untuk mengedit atau menghapus data anak

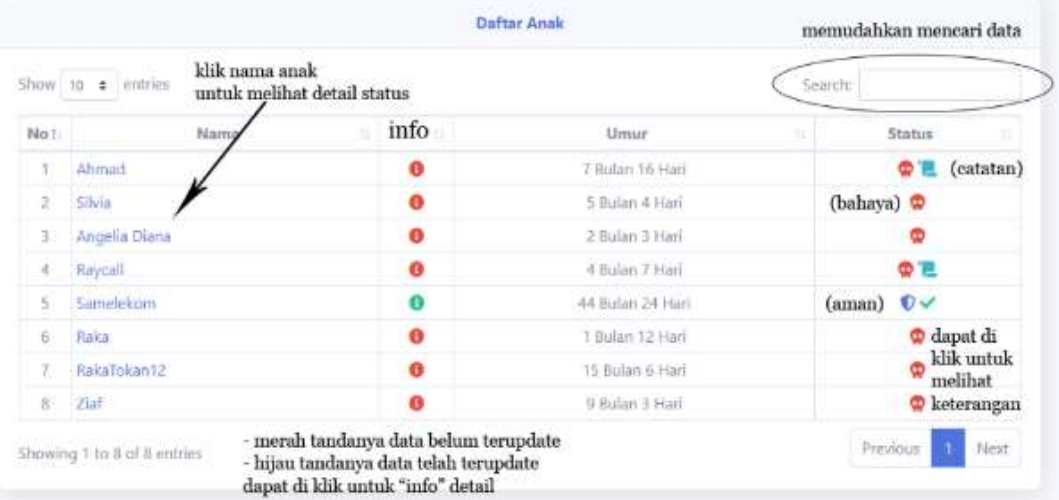

Bila menekan tombol info akan muncul dan bila menekan ikon status akan muncul

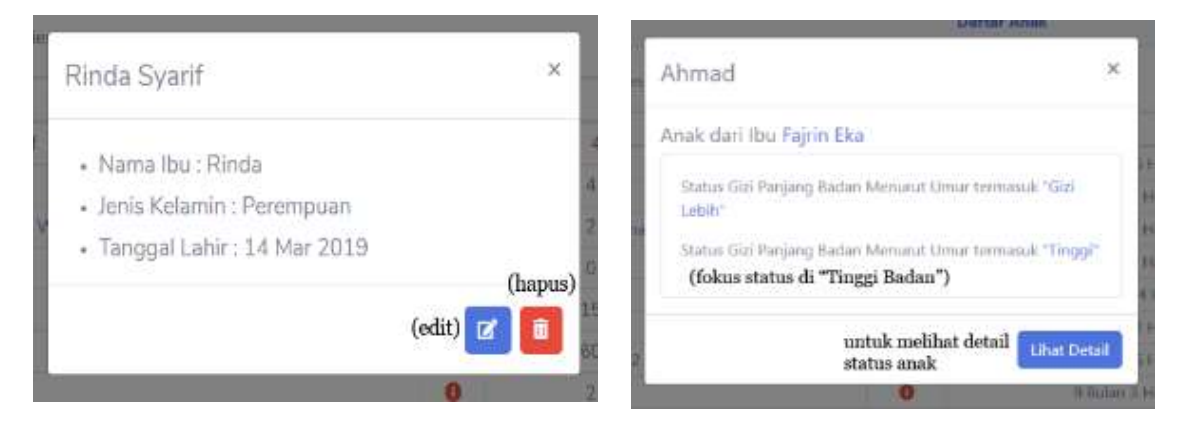

Hal Utama Dalam Penggunaan Aplikasi ini adalah , ibu balita dapat mengakses DDS APP untuk memonitor perkembangan anak tiap bulan dengan Login menggunakan Username dan Password yang dibuat oleh kader dengan mendaftar ibu yang memiliki anak di wilayah kerja posyandu , dengan menekan tombol info pada menu ibu

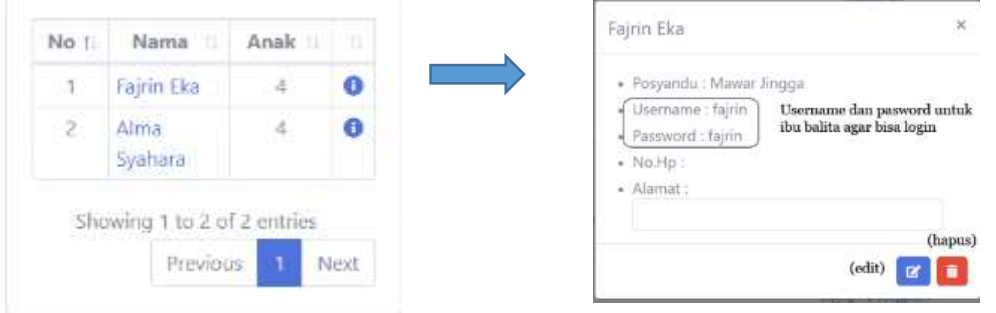

#### CARA PENGGUNAAN DDS-APP IBU BALITA

- 1. Untuk mengakses aplikasi bisa menggunakan internet dari masing masing Hp (misal : chrome atau mozzila). Aplikasi ini tidak perlu didownload.
- 2. Tuliskan alamat *web* DDS-APP sesuai dengan yang di infokan (tanya ke kader atau ahli gizi puskesmas)

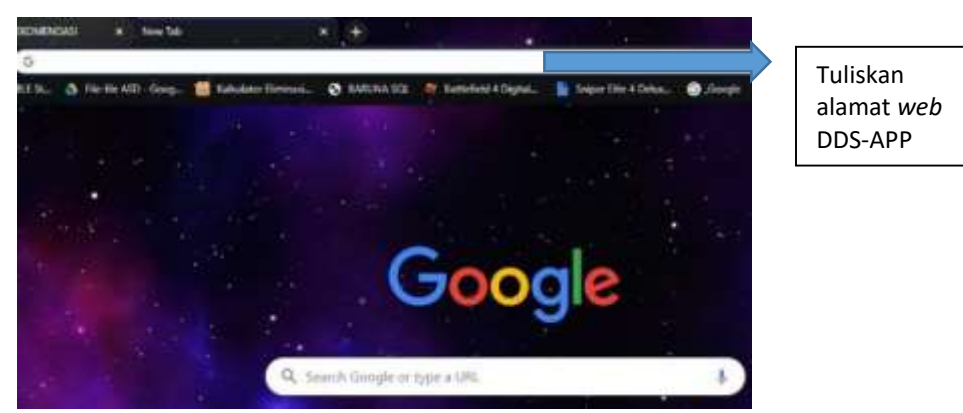

3. Tunggu sampai muncul halaman awal DDS- APP, lalu klik "login"

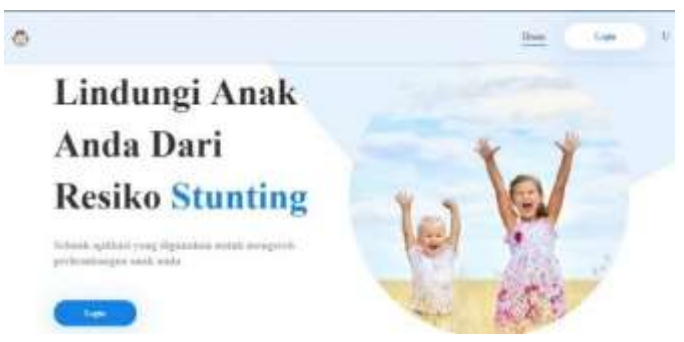

4. Setelah kik "login", anda diminta untuk memasukkan "username" dan "password" (minta info ke kader). Masukkan username dan password sesuai info dari kader, lalu klik login

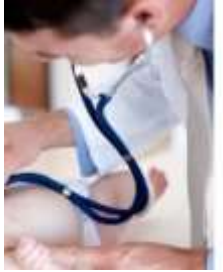

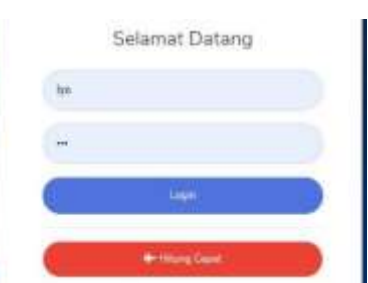

Hitung cepat digunakan untuk melihat status gizi anak secara cepat dan tepat.

5. Setelah berhasil masuk anda akan di tampilkan materi seputar kesehatan dan gizi (*Stunting*). Harap anda membaca materi yang disediakan untuk menambah wawasan seputar kesehatan

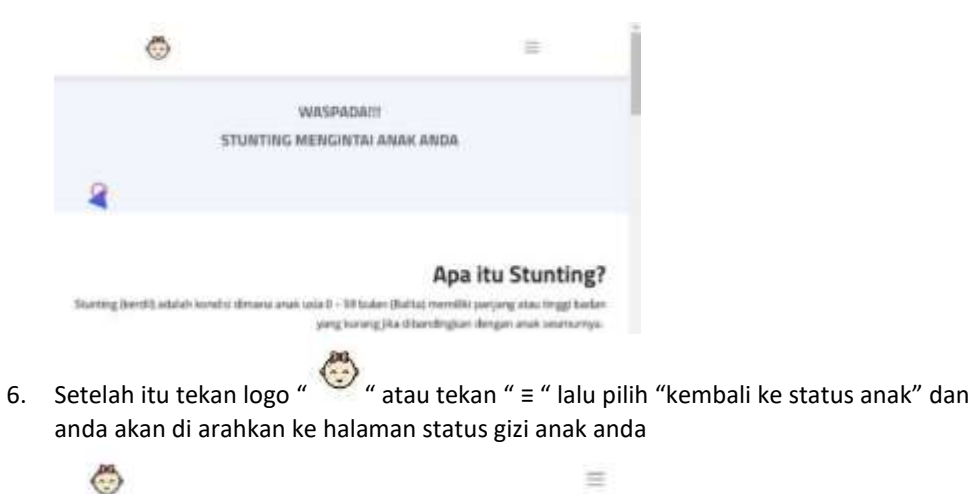

- 7. Anda akan berada di tampilan awal DDS-APP . Setelah itu tekan "pilih anak" dan anda
	- akan di tampilkan nama anak anda. Bila nama dan umur sudah benar harap tekan "nama" anak anda.

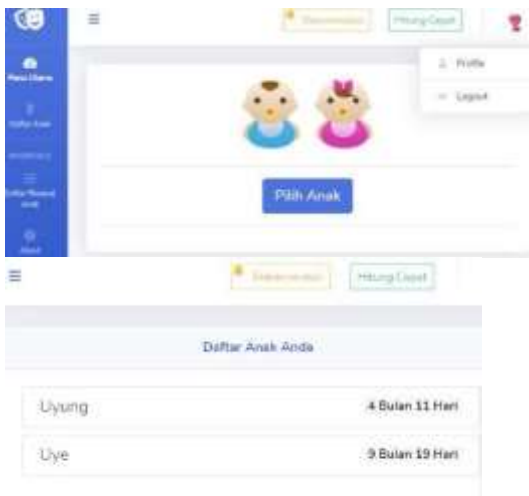

8. Lalu akan muncul data dan status gizi anak anda. Anda dapat melihat di tampilan bawah grafik KMS anak anda

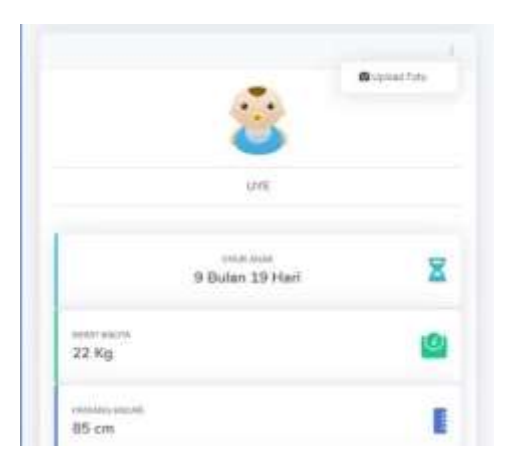

9. Bila anda menekan gambar " "/" " anda akan melihat status gizi anak anda dan terdapat standar BB/TB sesuai umur anak anda

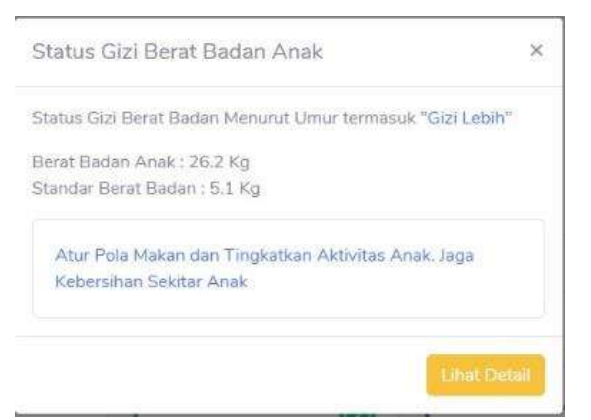

10. Bila anda menekan "lihat detail" akan ditampilkan rekomendasi yang sebaiknya dilakukan ibu sesuai dengan umur anak

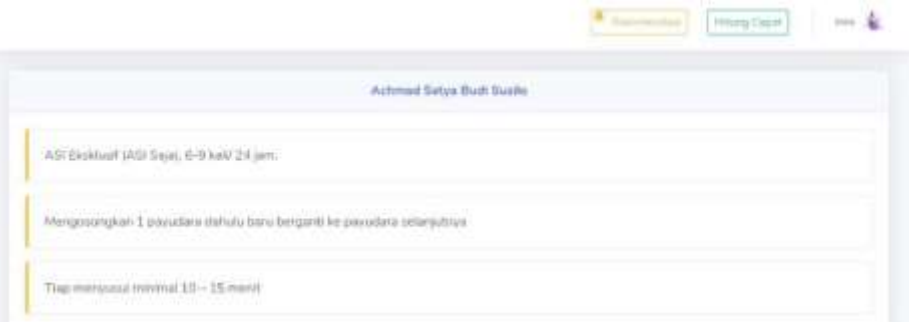

11. Bila ibu ingin melihat data pertumbuhan anak perbulannya, ibu cukup menekan "≡" di pojok kiri atas dan memilih "daftar riwayat anak" , lalu akan muncul data anak mulai umur 0 bulan sampai sekarang

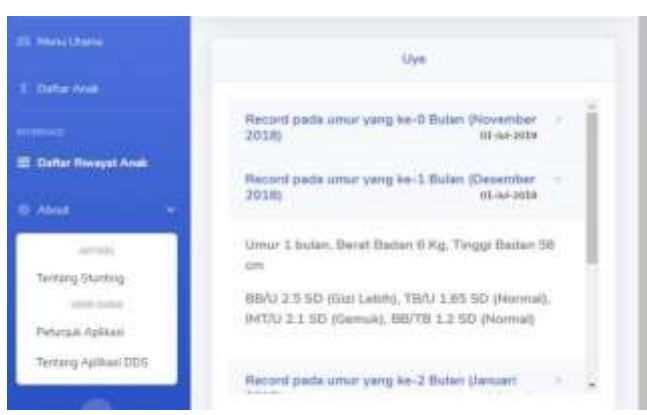

- 12. Fiur yang terdapat di DDS- APP
	- a. Hitung cepat (digunakan untuk mengetahui status gizi anak secara cepat dan tepat)

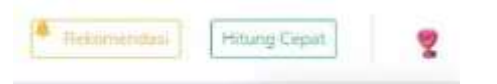

b. Ganti profil (untuk mengganti data ibu balita dan juga Username/Password)

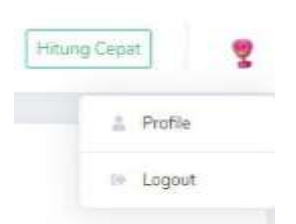

c. Rekomendasi ( untuk melihat saran kepada ibu sesuai dengan umur anak)

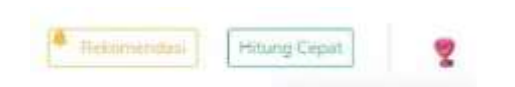

d. Upload foto (dengan menekan ikon ":" , untuk memberikan gambar si anak)

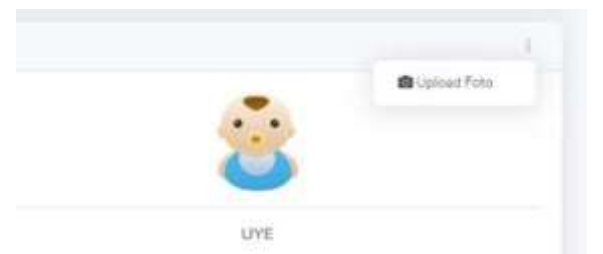

e. Materi Edukasi (informasi seputar kesehatan yang terbaru)

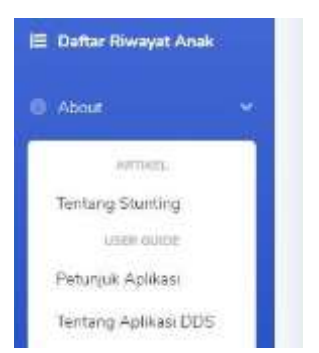

Bila ada data yang salah atau kurang tepat harap hubungi kader terkait. Bila status gizi anak ada yang kurang jelas bisa ditanyakan ke ahli gizi yang bersangkutan

Lampiran 9. Dokumentasi Penelitian

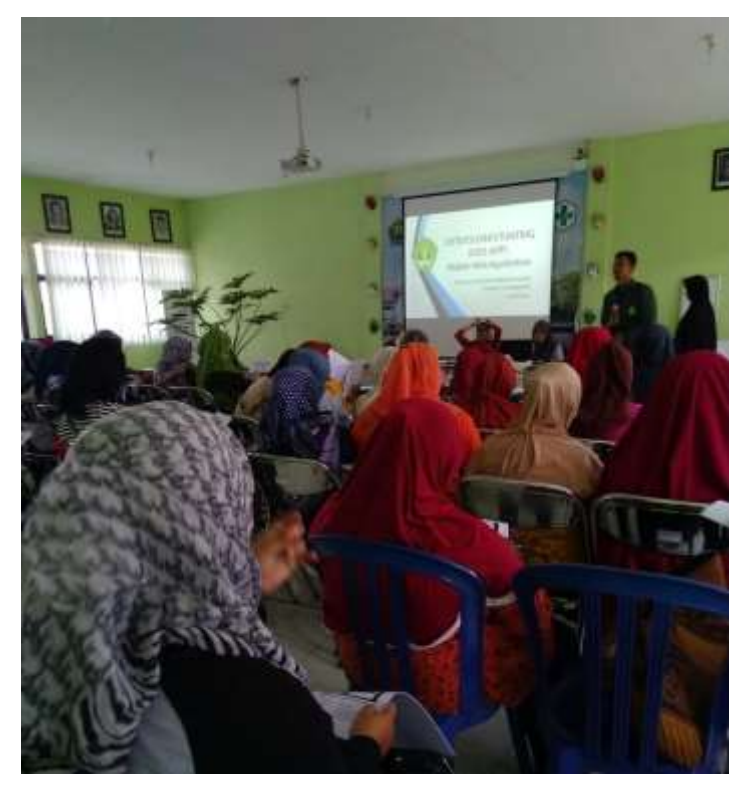

Kegiatan Pengenalan DDS-App Kepada Kader

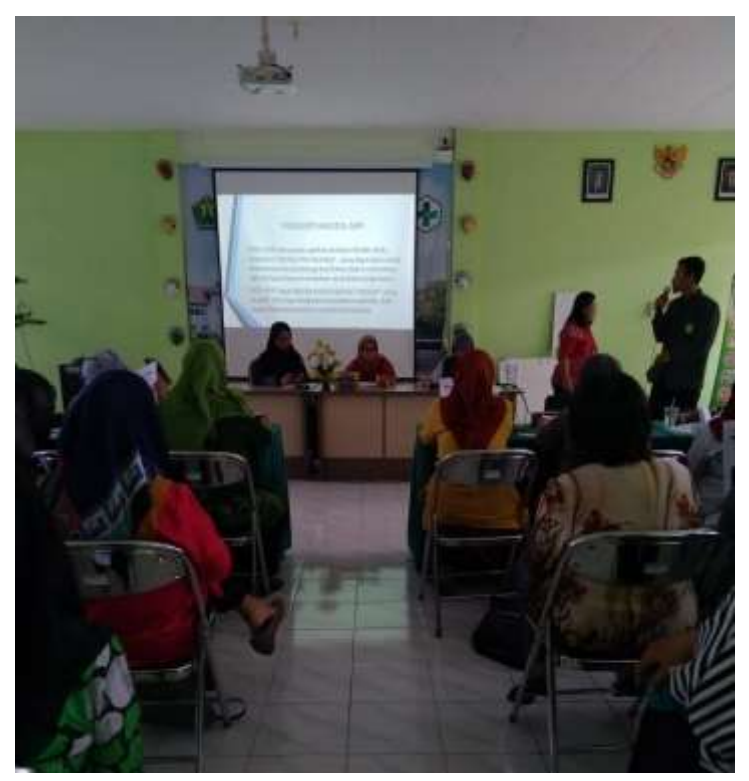

Kegiatan Pelatihan DDS-App Kepada Kader

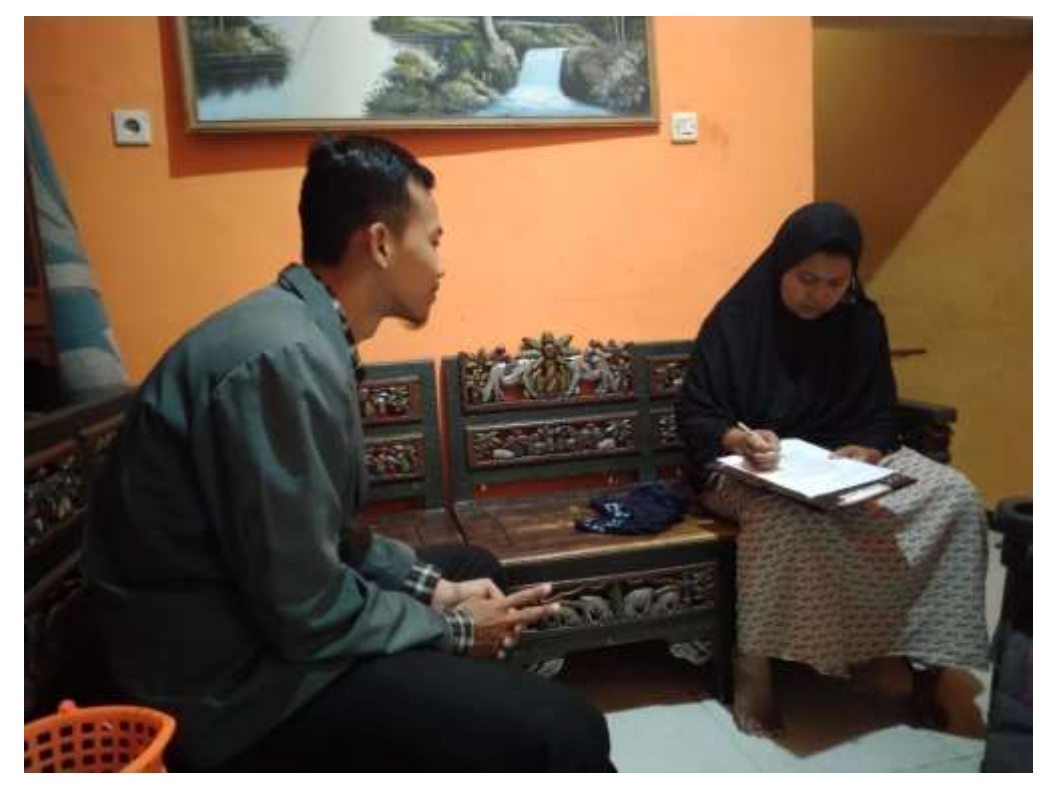

Kegiatan Penelitian Melibatkan Responden

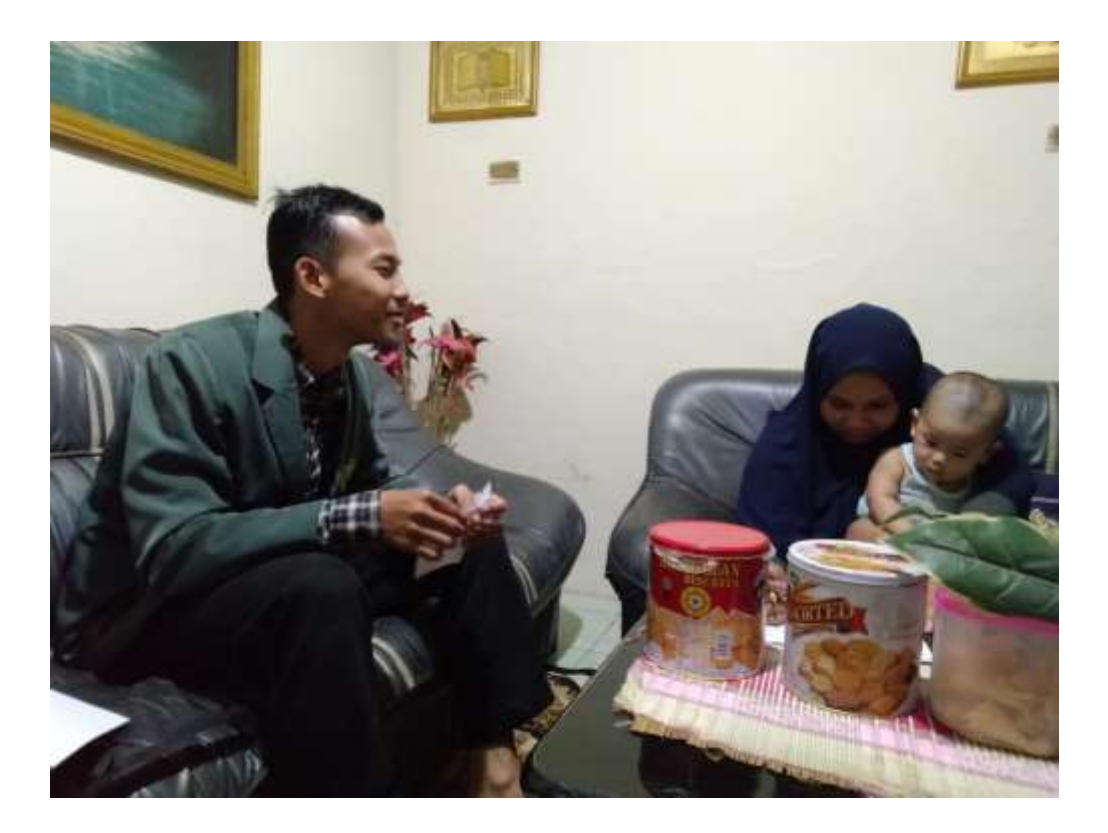